## **VYSOK É UČEN Í TECHNICK É V BRN Ě**

Fakulta elektrotechniky a komunikačních technologií

# **DIPLOMOVÁ PRÁCE**

Brno, 2016 **Brno, 2016 Brno, 2016 Bc. Michal Burián** 

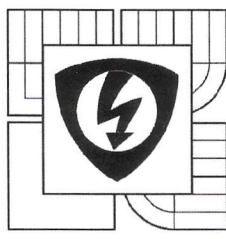

**TECHNICKÉ V BRNĚ Fakulta elektrotechniky a komunikačních technologií** 

**Ústav elektroenergetiky** 

**VYSOKÉ UČENI** 

## **Diplomová práce**

magisterský navazující studijní obor **Elektroenergetika** 

*Student:* Bc. Michal Burián *Ročník:* 2

*ID:* 134464 *Akademický rok:* 2015/16

#### **NÁZEV TÉMATU:**

### **Řízení inteligentní elektroinstalace pomoci SCADA systému Reliance**

#### **POKYNY PRO VYPRACOVÁNÍ:**

- 1. SCADA systémy charakteristika, srovnání, využití.
- 2. Praktická aplikace řízení reálné systémové elektroinstalace Foxtrot s vizualizací.
- 3. Vzdálené řízení elektroinstalace v reálném čase.

#### **DOPORUČENÁ LITERATURA:**

podle pokynů vedoucího práce

*Termín zadání:* 8.2.2016 *Termín odevzdání:* 20. 5. 2016

*Vedoucí práce:* Ing. Branislav Bátora, Ph.D. *Konzultanti diplomové práce:* 

**doc. Ing. Petr Toman, Ph.D.**  *předseda oborové rady* 

#### **UPOZORNĚNÍ:**

Autor diplomové práce nesmí při vytváření diplomové práce porušit autorská práva třetích osob, zejména nesmí zasahovat nedovoleným způsobem do cizích autorských práv osobnostních a musí si být plně vědom následků porušení ustanovení § 11 a následujících autorského zákona č. 121/2000 Sb., včetně možných trestněprávních důsledků vyplývajících z ustanovení části druhé, hlavy VI. díl 4 Trestního zákoníku č. 40/2009 Sb.

Bibliografická citace práce:

BURIÁN, M . *Řízení inteligentní elektroinstalace pomoci SCADA systému Reliance.* Brno: Vysoké učení technické v Brně, Fakulta elektrotechniky a komunikačních technologií, 2016. 66 s. Vedoucí diplomové práce Ing. Branislav Bátora, Ph.D..

Jako autor uvedené diplomové práce dále prohlašuji, že v souvislosti s vytvořením této diplomové práce jsem neporušil autorská práva třetích osob, zejména jsem nezasáhl nedovoleným způsobem do cizích autorských práv osobnostních a jsem si plně vědom následků porušení ustanovení § 11 a následujících autorského zákona č. 121/2000 Sb., včetně možných trestněprávních důsledků vyplývajících z ustanovení části druhé, hlavy VI. Díl 4 Trestního zákoníku č. 40/2009 Sb.

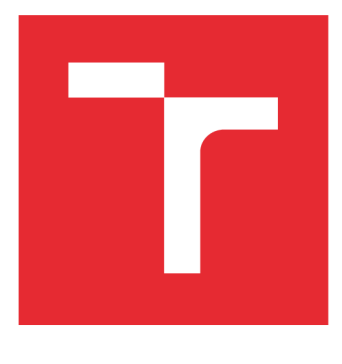

# **VYSOK É UCEN I TECHNICK E V BRN E**

**BRNO UNIVERSITY OF TECHNOLOGY** 

## **FAKULTA ELEKTROTECHNIKY A KOMUNIKAČNÍCH TECHNOLOGIÍ**

**FACULTY OF ELECTRICAL ENGINEERING AND COMMUNICATION** 

## **ÚSTAV ELEKTROENERGETIKY**

**DEPARTMENT OF ELECTRICAL POWER ENGINEERING** 

## **ŘÍZENÍ INTELIGENTNÍ ELEKTROINSTALACE POMOCI SCADA SYSTÉMU RELIANCE**

**CONTROL OF INTELLIGENT WIRING WITH USED SCADA SYSTEM RELIANCE** 

**DIPLOMOVÁ PRÁCE MASTER'S THESIS** 

**AUTHOR** 

**AUTOR PRÁCE Be. Michal Burián** 

**SUPERVISOR** 

**VEDOUCÍ PRÁCE Ing. Branislav Bátora, Ph.D.** 

**BRNO 2016** 

#### **ABSTRAKT**

Práce se zabývá systémy, které slouží dispečerskému řízení a sběru dat. V teoretické části jsou popsány jednotlivé systémy a jejich srovnání. V praktické části je vytvořen program pro řízení inteligentní elektroinstalace FOXTROT . V programu byla vytvořena vizualizace a vzdálené řízení. Výstupem praktické části je laboratorní návod.

KLÍČOVÁ SLOVA: SCADA, Foxtrot, Mosaic, Reliance, Promotic, [TIRS.NET](http://TIRS.NET)

### **ABSTRACT**

This master's thesis deals with systems which are used for supervisory control and data acquisition. The theoretical part concerns with the single systems and their comparison. The practical section describes the designed program for control of smart wiring FOXTROT. The visualization and its remote control were created in this program. The result of practical part is a lab manual.

**KEY WORDS:** SCADA, Foxtrot, Mosaic, Reliance, Promotic, [TIRS.NET](http://TIRS.NET)

## **O**BSAH

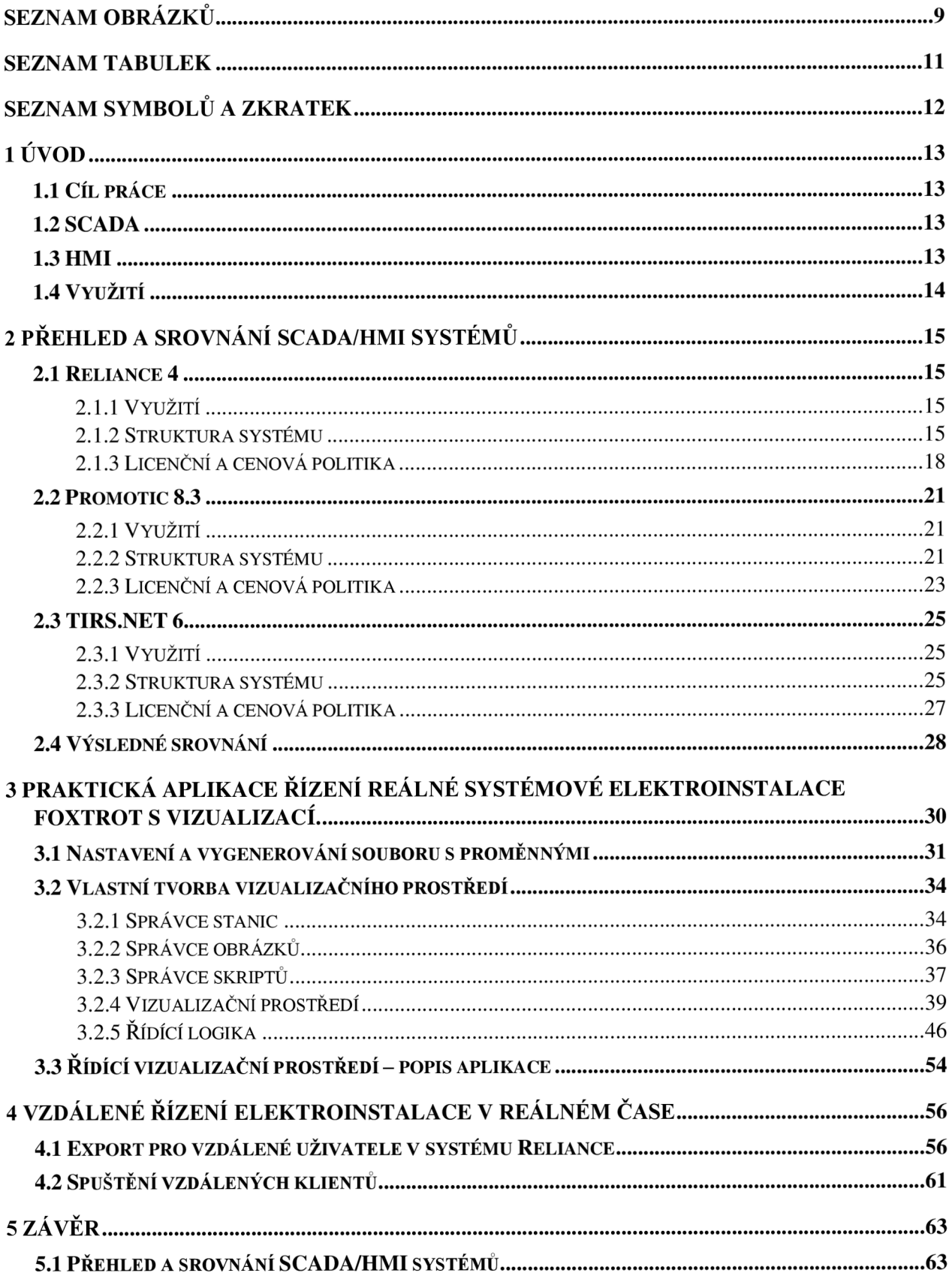

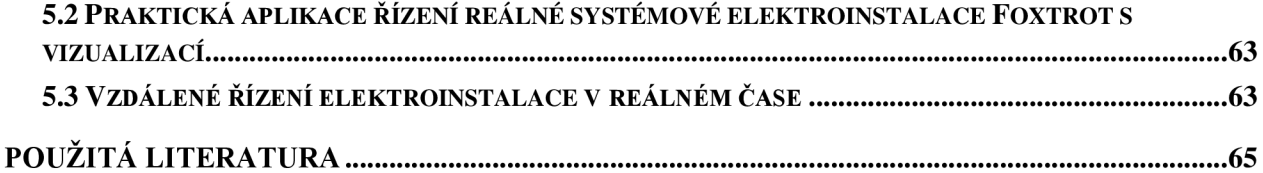

## **SEZNAM OBRÁZKŮ**

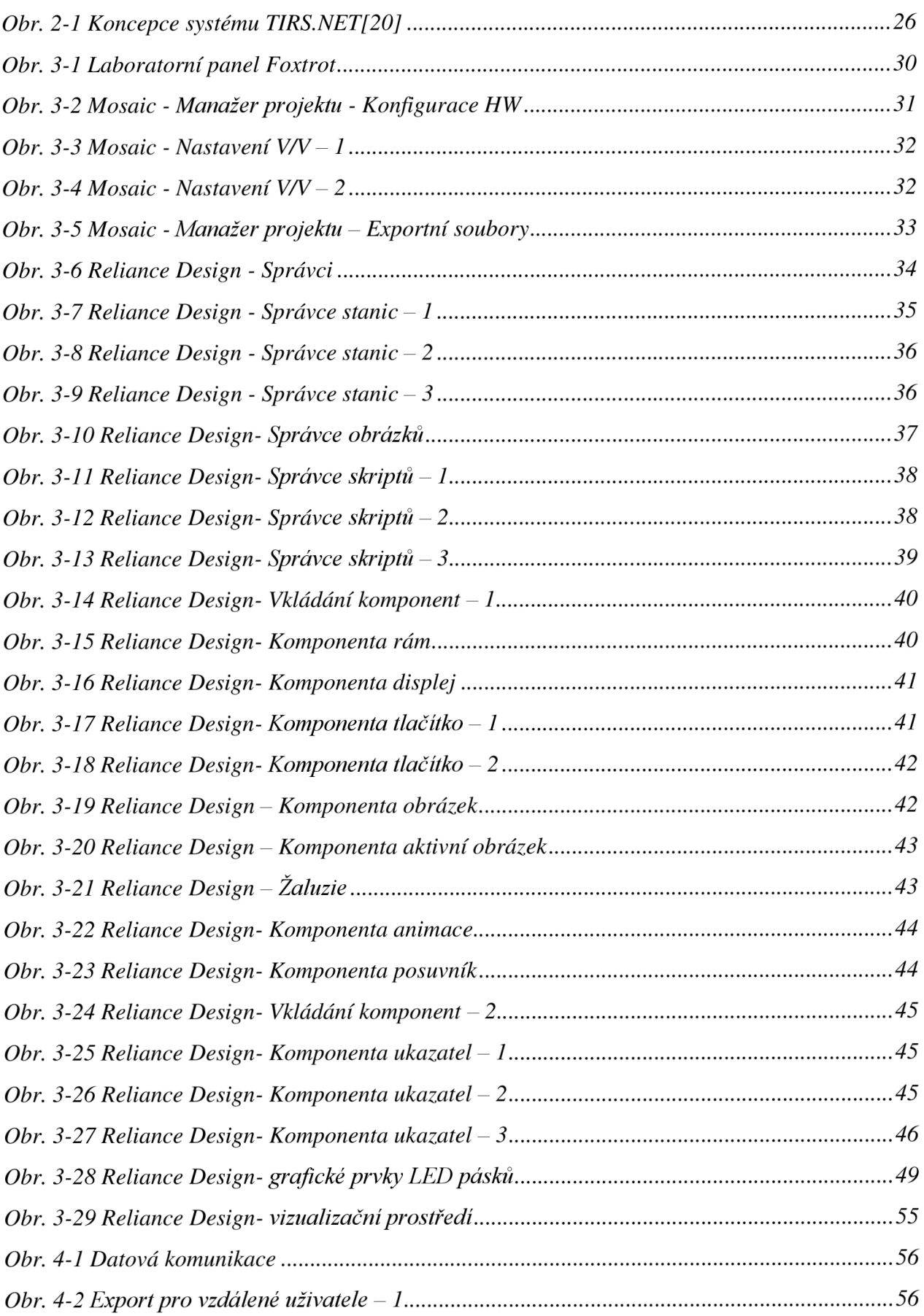

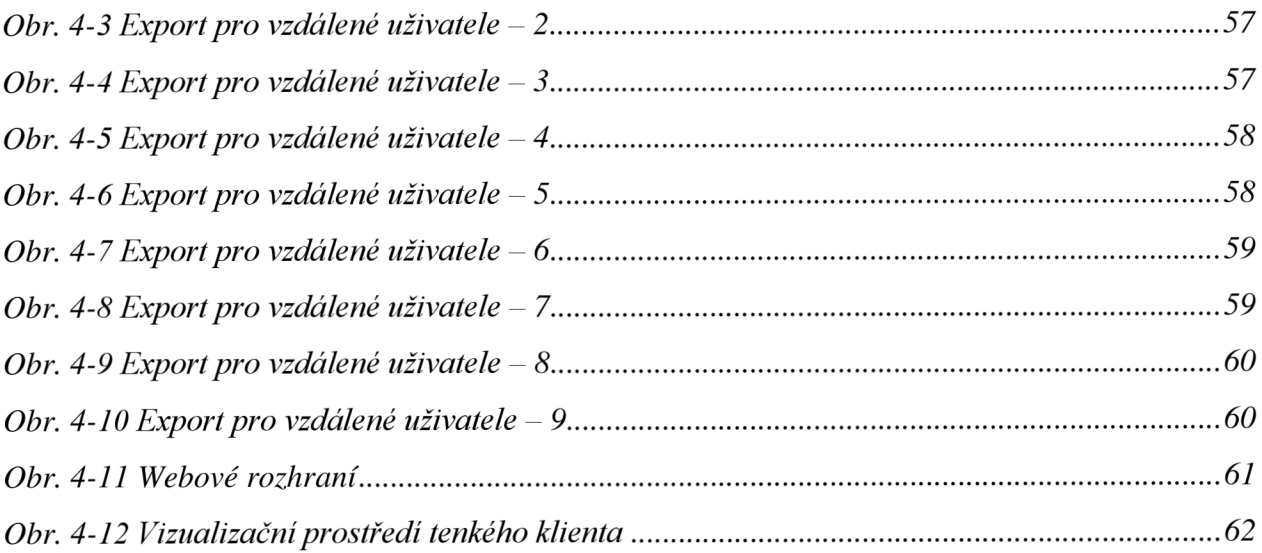

## **SEZNAM TABULEK**

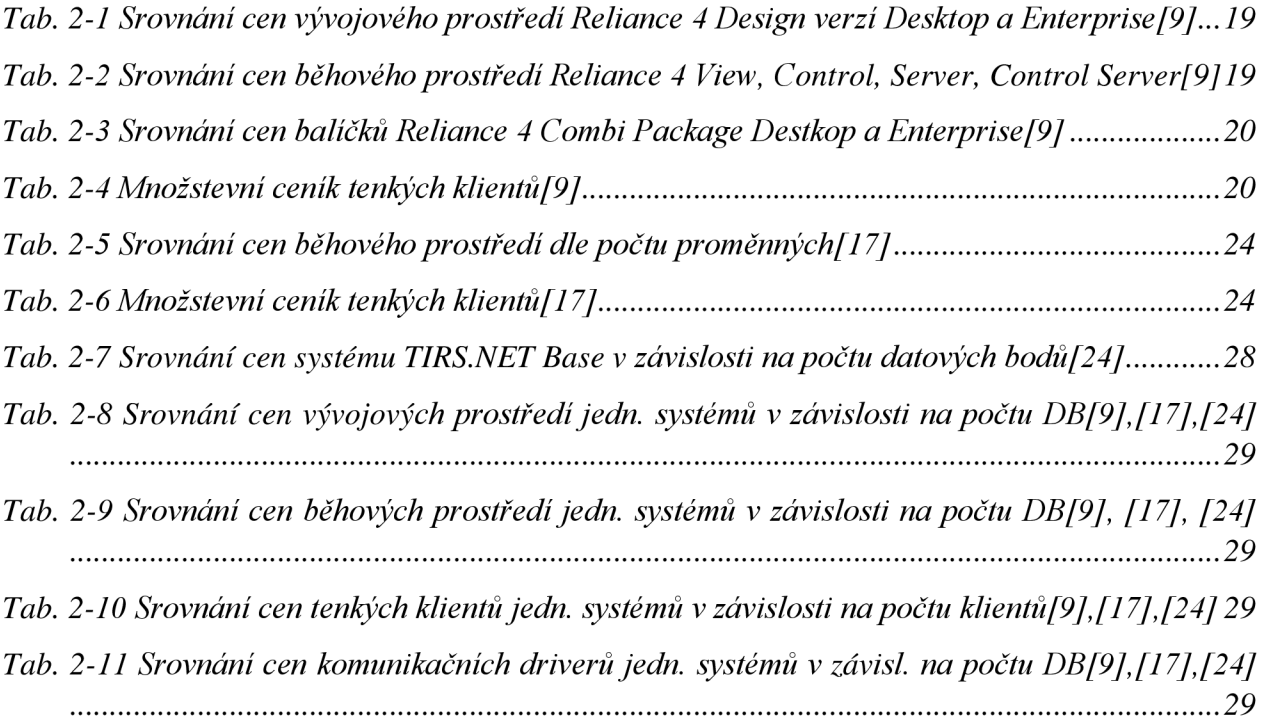

## **SEZNAM SYMBOLŮ A ZKRATEK**

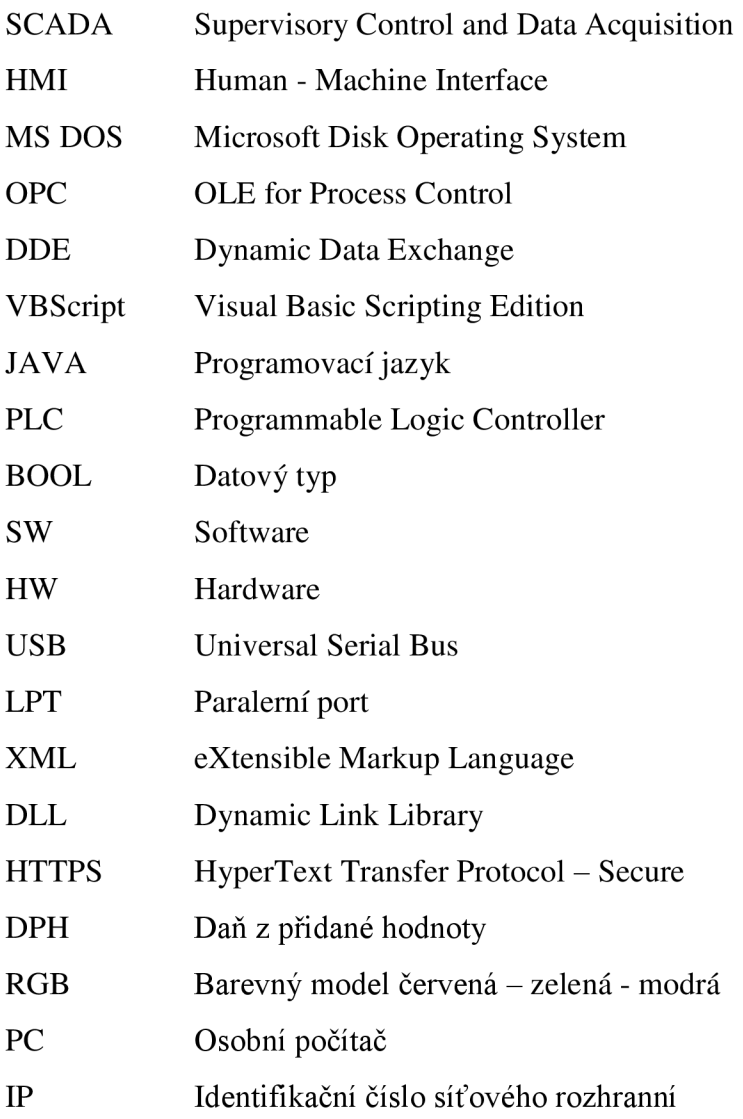

## **1 ÚVOD**

S postupným rozvojem technické vyspělosti člověka a celé společnosti se rozvíjí také zejména elektrotechnický průmysl a škála výrobků tímto odvětvím produkovaná. Velký rozvoj můžeme pozorovat v oblasti automatizace a inteligentního řízení. Automatizací snižujeme potřebu přítomnosti člověka při vykonávaní určité činnosti. V rámci inteligentního řízení máme velké množství výrobců a především jejich výrobků jako programovatelných automatů, snímačů veličin, regulačních prvků, pohonů atd.

Zařízení jednotlivých výrobců používají zpravidla vlastní komunikační protokoly, proto pokud je požadavek na řízení složitější aplikace s různorodými zařízeními je možné k tomu použít nadřazeného SCADA/HMI systému.

### 1.1 **Cíl práce**

Teoretickým cílem této práce je srovnání jednotlivých SCADA/HM I systémů na základě porovnatelných parametrů. Praktickým cílem je vytvoření vizualizačního prostředí systémové elektroinstalace v systému Reliance 4. A takto vytvořeným vizualizačním prostředím vzdáleně řídit elektroinstalaci v reálném čase.

### 1.2 **SCADA**

Systémy SCADA (Supervisory Control and Data Acquisition), jak už nám anglický název napovídá, slouží k dispečerskému řízení a sběru dat. Obvyklou aplikací takového systému je monitorování a řízení technologického procesu z centrálního pracoviště, dispečinku.

Ukládání sbíraných dat v těchto systémech je provedeno pomocí databází. Jak už bylo uvedeno výše, výhodou těchto systémů je podpora různorodých komunikačních protokolů, což zvyšuje funkcionalitu celého systému.

### 1.3 **HMI**

Pojmem HMI (Human - Machine Interface) se označují systémy pro vizualizaci technologických procesů či dat, pracují jako rozhraní mezi zařízením a jeho obsluhou. Vizualizace technologických procesů lze nakonfigurovat tak, aby byly co nejvěrohodnější skutečnosti. Grafické prostředí má velkou výhodu vzhledem k přehlednosti a celkové názornosti technologické situace s čím souvisí případné řešení vzniklých systémových poruch. Tento fakt je poměrně důležitý, jelikož v řadě výrobních procesů může mít prodleva reakce obsluhy na poruchové stavy velmi podstatný vliv na ekonomické následky.

## 1.4 **Využití**

Systémy SCADA/HMI se běžně využívají v plynárenství, teplárenství, vodárenství, energetice, dopravě, chemické výrobě, potravinářském průmyslu, těžkém průmyslu, v průmyslových odvětvích využívající výrobní linky, dále v objektech s řízením vytápění a klimatizace, v inteligentních budovách a mnoha dalších odvětvích a aplikacích[l].

## **2 PŘEHLED A SROVNÁNÍ SCADA** /HM I **SYSTÉMŮ**

Softwarů, které pracují na platformě SCADA je značné množství. Mezi nejvýznamnějšího českého zástupce můžeme považovat systém Reliance. Dalšími českými zástupci jsou například systémy Promotic a [TIRS.NET.](http://TIRS.NET) Ze zahraničních můžeme uvést například InTouch, Web Studio, Win CC.

### 2.1 **Reliance** 4

Systém Reliance je produkt české společnosti GEOVAP, spol. s.r.o. V současné době je na trhu verze pod označením Reliance 4. Avšak historie tohoto systému sahá až do roku 1991, kdy byl na trhu pod označením EP DRAW pod platformou MS DOS. Po EP DRAW následovaly jednotlivé verze Reliance pod platformou Windows[2].

#### 2**.1.1 Využití**

V současné době je v tomto systému provozováno více jak 10 000 instalací po celém světě. Nej vzdálenější instalace je řízení systému zavlažování v Austrálii. Nej rozšířenější instalace v ČR je plynárenský dispečink E.On v Českých Budějovicích, kde je instalováno celkem 210 běhových licencí a osmnáct webových klientů.

Mezi zajímavé aplikace můžeme dále uvést vizualizaci zařízení na úpravu vzduchu v Kapli svatého Kříže na hradě Karlštejn, vizualizaci a řízení ropného terminálu Black Sea Terminal v Gruzii a zabezpečení procesu jaderné fúze a operátorů výkonového laseru Ústavu fyziky plazmatu AV ČR $[1]$ ,  $[3]$ .

#### 2**.1**.2 **Struktura systému**

Systém Reliance je tvořen jednotlivými softwarovými moduly. Zjednodušeně je lze rozdělit na vývojové prostředí, běhové prostředí (runtime moduly), tenké klienty, nativní komunikační drivery, OPC a DDE klienta.

#### **2.1.2.1 Vývojové prostředí - Reliance Design**

Modul vývojového prostředí, slouží k tvorbě projektu. V modulu se navrhují vizualizační okna s plovoucími nástrojovými okny. Jednotlivé prvky se zde neprogramují, pouze se jedná o vizuální parametrizaci objektů. V případě složitějšího projektu je možnost programovat pomocí skriptů v skriptovacím jazyce VBScript. Modul obsahuje také přehledné nástroje pro správu projektu - správce stanic, správce komunikačních driverů, správce skriptů, správce datových struktur, správce receptur, správce datových tabulek, správce grafů, správce uživatelů, atd. Jazyková podpora vývojového prostředí je v českém a anglickém jazyce.

Modul Design existuje ve dvou verzích a to Desktop a Enterprise. U verze Desktop je možné tvořit aplikace pouze pro jeden PC a libovolný počet stanic, tudíž nelze zde tvořit síťové aplikace a aplikace pro tenké klienty. U verze Enterprise je možné tvořit aplikace pro více jak jeden PC, tedy síťové aplikace a také aplikace pro tenké klienty[4].

#### **2.1.2.2 Běhové prostředí (runtime moduly)**

Jedná se celkem o čtyři moduly, které umožňují běh projektu na úrovni dispečerského řízení, tedy u koncového uživatele. Všechny čtyři moduly mají společné jádro, je tu možnost získávání společných dat pomocí komunikačních portů, dále získávání společných alarmů a jejich následné zpracování. Mezi další vlastnosti patří například proběhnutí skriptů, odesílání textových a emailových zpráv. Je zde rozmanitější jazyková podpora, mimo českého a anglického jazyka také sedm dalších[5].

#### **Reliance View**

Modul View jak už je patrné z názvu slouží pouze k nahlížení a neumožňuje měnit technologické parametry. Proto jeho nej vhodnější použití je u dispečinků, kde obsluha nemá oprávnění zasahovat do dané technologie a pouze sleduje její průběh. Případně tento modul mohou využívat vedoucí pracovníci, kteří mají mít přehled o výrobě a současném stavu technologie, ale nemají oprávnění zasahovat dispečerovi do řízení technologie. Tento modul tedy umožňuje grafické zobrazení dat, alarmů událostí a jejich kvitování. Dále zde lze vytvářet výstupy v podobě tabulek, grafů a sestav. Je zde také možné měnit za běhu jazyk programu nebo projektu, přihlašování a odhlašování uživatelů. Tento modul je možné využít i na dotykových obrazovkách díky dostupné virtuální klávesnice[5].

#### **Reliance Control**

Tento modul je téměř totožný s modulem View. Rozdíl oproti modulu View spočívá v tom, že tento modul umožňuje změnu technologických parametrů. Dovoluje tedy dispečerovi zasahovat do probíhající technologie. Jelikož se jedná o systém především pro dispečerské řízení, pak je tento fakt velmi důležitý. Z tohoto důvodu je modul Control nejvíce rozšířený[5].

#### **Reliance Server**

Jedná se o modul běžící jako služba windows. Nemá vizuální prostředí, tudíž nelze vizualizaci na tomto modulu zobrazit. Slouží pouze jako datový server pro jiné běhové moduly nebo tenké klienty. Je zde možnost vykonávat povely jednotlivých klientů. Součástí je zabudovaný webový server[5].

#### **Reliance Control Server**

Tento Modul spojuje v sobě vlastnosti modulů Control a Server. Oproti modulu Server neběží jako služba windows a umožňuje tedy i vizualizaci dat a technologie. Jedná se o modul s největší užitnou hodnotou<sup>[5]</sup>.

#### **2.1.2.3 Tencí klienti**

Tuto skupinu zastupují tři klienti. Tito klienti nemají plnou funkčnost oproti klasickým běhovým modulům. Jejich výhodou je, že nám odpadá nutnost jejich instalace. Technologické data tito klienti získávají z modulů Server nebo Control Server prostřednictvím internetu či intranetu. Je zde možnost vizualizace technologických dat, grafů, jak plovoucích, tak historických. Dále je možné zobrazit alarmy, které lze také kvitovat. Nejdůležitější funkcí je možnost ovládání technologie, což je vlastnost modulu Control. Je zde také funkce přihlašování a odhlašování uživatelů. Podpora jazyků je zde stejná jako u běhových modulů[6].

#### **Reliance Web Client**

Tento klient je určený pro vizualizaci pomocí internetového prohlížeče. Je vytvořený na platformě JAVA , z tohoto statusu nám vyplývá, že je nezávislý na operačním systému či prohlížeči<sup>[6]</sup>.

#### **Reliance Mobile Client**

Jedná se o klienta, který má malé zastoupení a je na ústupu z důvodu podpory pouze operačních systémů Windows CE a Windows Mobile[6].

#### **Reliance Smart Client**

Smart Client je stejně jako Web Client určen k vizualizaci pomocí internetového prohlížeče. Je navržen zejména pro využití na tabletech a chytrých telefonech, s čím souvisí, že je uzpůsoben pro dotykové ovládání[6].

#### **2.1.2.4 Možnosti komunikace**

Systém Reliance je kompatibilní s mnoha komunikačními protokoly. Tento fakt zvyšuje funkcionalitu celého sytému, jelikož je použitelný pro větší počet zařízení různých výrobců. Komunikace systému Reliance je možná přes nativní komunikační drivery, OPC servery a webové služby.

#### **Nativní komunikační drivery**

Většina driverů slouží ke spojení s PLC nebo telemetrickými stanice. Mezi komunikační drivery spadá také SMS driver, který slouží ke komunikaci dispečerského systému s uživateli pomocí SMS zpráv. V případě, že chceme se systémem Reliance spojit zařízení nepracující na některém z podporovaných driverů, lze použít obecný driver tzv. Generic driver. Avšak lze ho použít pouze pod podmínkou znalosti komunikačního protokolu daného zařízení. Seznam nativních komunikačních driverů je uveden zde**[7]:** 

- **TECO**
- AMiT
- Modbus
- **SAUTER EY2400**
- Rittmeyer WSR3000
- PROMOS QQ
- INMAT 51, 66
- ELCOR-94  $\bullet$
- ELGAS<sub>2</sub>
- **WAGO**
- M-Bus
- **BACnet**
- Siemens S7
- IEC 60870-5-104
- IEC 62056-21  $\bullet$
- **CIMON**
- Modicon  $\bullet$
- Johnson Controls 9100, FX
- **SMS**
- Generic

#### **OPC a DDE servery**

Další možností komunikace jsou OPC a DDE servery. Jedná se o celosvětové standardy pro spojení FÍW se SW různých výrobců. Systém Reliance má modul OPC klienta, který je schopný se připojit k jakémukoliv OPC serveru. OPC servery lze využít ve stejném případě, jako když využíváme Generic Driver, a to tedy pokud nemáme dostupný nativní komunikační driver[8].

#### 2**.1**.3 **Licenční a cenová politika**

Systém Reliance je distribuován jako Shareware licence, jež nese omezení 25 datových bodů pro zkušební použití zdarma. Pokud mluvíme o datovém bodu, pak se jedná zpravidla o analogovou nebo binární proměnnou. U jednoduchých proměnných typu například BOOL jedna proměnná je rovna jednomu datovanému bodu. U proměnných s větším množstvím prvků se nám započítává jako datový bod každý pátý prvek, například proměnná typu pole.

V případě, že využíváme jen virtuální proměnné, pak se nám tyto proměnné nezapočítávají do celkového počtu 25 datových bodů. Tato zkušební licence neslouží k trvalému běhu, ale pouze k testovacím účelům.

K plné verzi programu je potřeba zakoupit si licenci. Licenční verze s maximálním počtem 200 datových bodů jsou dodávány se SW klíčem. V případě licencí větších než 200 datových bodů je licence chráněna HW klíčem v podobě USB nebo LPT. Na přání zákazníka lze místo SW klíče dodat licenci na FÍW klíči za poplatek 1 300 Kč. Tento krok umožňuje provozovat licenci na více PC stanicích oproti SW klíči, který je určen jen pro jednu stanici. Veškeré ceny jsou uvedeny bez DPH[9].

#### **2.1.3.1 Vývojové prostředí**

Zde máme na výběr z verzí Design Desktop a Design Enterprise, jak už bylo uvedeno výše verze Enterprise podporuje síťové aplikace s více PC stanicemi na rozdíl od verze Desktop. Od toho se také odvíjí jejich cena, která je uvedena v *Tab. 2-1.* 

| Počet bodů | <b>Destkop</b> | <b>Enterprise</b> |
|------------|----------------|-------------------|
| 25         | zdarma         |                   |
| 100        | 1 900 Kč       | 2 900 Kč          |
| 200        | 2 900 Kč       | 3 900 Kč          |
| 250        | 4 900 Kč       | 6 900 Kč          |
| 500        | 5 900 Kč       | 8 900 Kč          |
| 1 000      | 9 900 Kč       | 15 900 Kč         |
| 3 000      | 15 900 Kč      | 21 900 Kč         |
| 5 000      | 19 900 Kč      | 25 900 Kč         |
| 10 000     | 25 900 Kč      | 35 900 Kč         |
| nad 10 000 | 35 900 Kč      | 55 900 Kč         |

*Tab. 2-1 Srovnání cen vývojového prostředí Reliance 4 Design verzí Desktop a Enterprise[9]* 

#### **2.1.3.2 Běhové prostředí (runtime moduly)**

Jednotlivé běhové moduly se prodávají samostatně s obdobnou cenovou politikou jako jednotlivé verze vývojového prostředí. Přehled cen jednotlivých modulů v závislosti na počtu datových bodů je uveden v následující tabulce:

| Počet bodů | <b>View</b> | <b>Control</b> | <b>Server</b> | <b>Control Server</b> |
|------------|-------------|----------------|---------------|-----------------------|
| 25         | zdarma      | zdarma         | zdarma        | zdarma                |
| 50         | 1 100 Kč    | 1 900 Kč       | 2 200 Kč      | 2 500 Kč              |
| 100        | 2 200 Kč    | 4 400 Kč       | 4 600 Kč      | 4 900 Kč              |
| 200        | 3 500 Kč    | 5 400 Kč       | 5 600 Kč      | 5 900 Kč              |
| 250        | 5 900 Kč    | 14 900 Kč      | 14 900 Kč     | 17 500 Kč             |
| 500        | 10 900 Kč   | 20 900 Kč      | 20 900 Kč     | 24 000 Kč             |
| 1 000      | 14 900 Kč   | 29 000 Kč      | 29 000 Kč     | 33 000 Kč             |
| 3 0 0 0    | 22 000 Kč   | 39 000 Kč      | 39 000 Kč     | 46 000 Kč             |
| 5 0 0 0    | 31 000 Kč   | 59 000 Kč      | 59 000 Kč     | 69 000 Kč             |
| 8 0 0 0    | 39 000 Kč   | 69 000 Kč      | 69 000 Kč     | 78 000 Kč             |
| 10 000     | 45 000 Kč   | 79 000 Kč      | 79 000 Kč     | 95 000 Kč             |
| nad 10 000 | 52 000 Kč   | 99 000 Kč      | 99 000 Kč     | 115 000 Kč            |

*Tab. 2-2 Srovnání cen běhového prostředí Reliance 4 View, Control, Server, Control Server[9]* 

#### **2.1.3.3 Kombinace vývojového a běhového prostředí**

Tento typ licence je vhodný pro vývojáře, kteří mají své zákazníky ve velké vzdálenosti a potřebují mu nějakou část instalace opravit přes vzdálenou plochu, kdy se připojí a upraví projekt přímo u zákazníka. Tato licence je ve dvou verzích a to Combi Package Destkop, která je kombinací modulů Design Desktop, Control a View.

Druhá verze je Combi Package Enterprise, složená z kombinace modulů Design Enterprise, View, Control, Server a Control Server. V ceně této verze je zahrnuta licence pro jednoho tenkého klienta.

Cena těchto balíčků je velmi příznivá, v podstatě jsou tyto balíčky jen o 10 % dražší než nej dražší runtime modul daného balíčku. A za tuto cenu získáme další dva moduly pro verzi Desktop a čtyři pro Enterprise navíc. Ceny těchto balíčků jsou uvedeny v následující tabulce[9]:

| Počet bodů | <b>Destkop</b> | <b>Enterprise</b> |
|------------|----------------|-------------------|
| 250        | 16 500 Kč      | 19 300 Kč         |
| 500        | 23 000 Kč      | 26 500 Kč         |
| 1 000      | 32 000 Kč      | 36 300 Kč         |
| 3 000      | 43 000 Kč      | 50 600 Kč         |
| 5 0 0 0    | 65 000 Kč      | 75 900 Kč         |
| 8 0 0 0    | 76 000 Kč      | 85 800 Kč         |
| 10 000     | 87 000 Kč      | 104 500 Kč        |
| nad 10 000 | 109 000 Kč     | 126 500 Kč        |

*Tab. 2-3 Srovnám cen balíčků Reliance 4 Combi Package Destkop a Enterprise[9]* 

#### **2.1.3.4 Tencí klienti**

Systém Reliance má celkem tři tenké klienty a to Web Client, Smart Client a Mobile Client. V licencích pro tenké klienty není rozdíl, jelikož všechny pracují na webovém rozhraní (není potřeba jejich instalace)[9].

| Počet licencí | Cena                    |
|---------------|-------------------------|
|               | V ceně datového serveru |
| 2             | 9 000 Kč                |
|               | 13 500 Kč               |
|               | 19 500 Kč               |
| 10            | 28 300 Kč               |
| 25            | 44 000 Kč               |
| 50            | 56 800 Kč               |

*Tab. 2-4 Množstevní ceník tenkých klientů[9]* 

#### **2.1.3.5 Komunikační drivery a OPC klient**

Systém Reliance podporuje celou řadu komunikačních driverů. Jako nej vhodnější je použití výrobků společnosti TEC O a.s., jelikož se jedná o dceřinou společnost společnosti GEOVAP, spol. s.r.o. a jejich komunikační driver je zdarma. Ostatní komunikační drivery jsou zpoplatněny dle počtu datových bodů. V případně 200 datových bodů je cena u většiny driverů 1 250 Kč, případně nižší. Pokud je požadavek na větší počet datových bodů, pak je cena u většiny 12 500 Kč, či nižší a jejich počet není již omezen.

Modul OPC klienta je součástí instalačního balíčku a není zpoplatněn. OPC servery jsou zpoplatněny a společnost nabízí na svých internetových stránkách přístup k nabízeným serverům za ceny 13 300 Kč a 15 000 Kč[9].

#### **2.1.3.6 Technická podpora a další nabízené služby.**

Technická podpora je zdarma pro účastníky školení programu Reliance, případně také pro ty, kteří si pořídili výukový videozáznam tohoto školení. V opačném případě je interní technická podpora zpoplatněna 750 Kč/h, případně externí 900 Kč/h.

Zmíněné školení je rozděleno do 4 výukových dnů, cena jednoho výukového dne je 3 500 Kč, cena jednoho dne záznamu školení je 3 000 Kč[9].

### 2.2 **Promotic** 8.3

Systém Promotic je opět SW české produkce a to konkrétně společnosti MICROSYS, spol. s.r.o. Stejně jako systém Reliance sahá historie vývoje Promoticu do roku 1991. V tomto roce byl uvolněn systém pod názvem Promotic DOS. Od roku 1996 je Promotic pod platformou Windows. V současné době je dostupná stabilní verze Promotic 8.3[10].

#### 2.2**.1 Využití**

Jedná se opět o značně rozšířený systém jak u nás tak po celém světě s více jak tisíci jeho instalací. Z významnější instalací můžeme zmínit například komplexní ovládací a řídicí systém letiště Marnitogorsk, terminál elektrárny Mělník 1, řídicí systémy pro Povodí Vltavy s.p. a monitorovací a řídicí systém experimentálního zplyňovacího zařízení Technické univerzity Košice[3], [11].

#### 2.2.2 **Struktura systému**

Systém Promotic je tvořen jednotlivými softwarovými moduly. Zjednodušeně je lze rozdělit na vývojové prostředí, běhové prostředí (runtime moduly), tenké klienty, nativní komunikační drivery, OPC a DDE klienta[12].

#### **2.2.2.1 Vývojové prostředí - PmDevelop**

Stejně jako modul Design v systému Reliance slouží tento modul k vytvoření vizualizačního prostředí a struktury celého projektu. Je rozdělen do dvou základních částí.

První částí je editor aplikace, který je základním nástrojem tvorby projektů. Slouží k nadefinování stromové struktury objektů, nastavení těchto objektů, programování skriptů, atd. K programování skriptů se využívá stejně jako u systému Reliance skriptovacího jazyku VBScript.

Druhou částí moduluje editor obrazů, který slouží k vytvoření grafického prostředí aplikace. Grafické prostředí se vytváří skládáním skupin jednotlivých grafických prvků, které jsou předem nadefinovány. U těchto prvků lze definovat statické hodnoty a v případě propojení na datovou vazbu vytvořit vizualizace.

Součástí tohoto modulu je také informační a diagnostický INFO systém, který dovoluje prohlížení důležitých informací za běhu aplikace[12].

#### **2.2.2.2 Běhové prostředí (runtime moduly) - PmRuntime**

Jedná se o běhové prostředí, jeho užitnou hodnotu můžeme přirovnat k modulu Reliance Control. Tento modul umožňuje dispečerské řízení, grafické zobrazování dat, zobrazování alarmů a jejich kvitování, zaznamenávání akcí operátora. Dále umožňuje záznam systémových dat s časovým údajem, ze kterých lze vytvářet tabulky či grafy. Také je zde možnost přihlášení a odhlášení jednotlivých uživatelů[13].

#### **2.2.2.3 Tencí klienti**

Mezi zástupce tenkých klientů patří pouze dva následující moduly.

#### **PmDataClient**

Tento klient slouží k získávání a zasílání dat pomocí standardu XML . Zejména komunikace mezi objekty, čtení XML dat z objektů - alarmů, uživatelských zásahů, dat pro tvorbu tabulek, či grafů[14].

#### **PmWebClient**

Web klient umožňuje zobrazení grafického prostředí pomocí internetového prohlížeče. Od verze 8.2 lze využít tento klient v jakémkoliv prohlížeči a také v tabletech a chytrých telefonech, které nabývají čím dál větší obliby. Grafické rozhraní lze spustit v prohlížeči Internet explorer bez problémů. V případě, že chceme grafické rozhraní spustit v alternativním prohlížeči, je nutné převést skripty z jazyka VBScript do JavaScriptu. Tyto jazyky jsou syntakticky blízce příbuzné, proto by neměl tento fakt být závažným problémem pro vývojáře[14].

#### **2.2.2.4 Možnosti komunikace**

Komunikační možnosti jsou zde stejné jako u systému Reliance, lze tedy využít nativních komunikačních driverů, OPC a DDE serverů, nebo webové služby.

#### **Nativní komunikační drivery**

Systém Promotic nepodporuje všechny komunikační drivery, které podporuje systém Reliance. Ale oproti tomu je zde zase podpora jiných komunikačních driverů, které systém Reliance nepodporuje. Pokud srovnáme počty podporovaných driverů těchto dvou systémů, tak je počet přibližně stejný a je otázka, který konkrétní driver potřebujeme v dané aplikaci. Jsou zde zastoupeny jak obecné komunikační protokoly, tak nejznámějších výrobců PLC . Stejně jako u minulého systému, je zde také protokol pro přijímání a odesílání SMS zpráv.

Pokud systém nemá dostupný komunikační driver pro zařízení, které potřebujeme k systému připojit, můžeme využít univerzálního komunikačního driveru Char, případně si můžeme vytvořit ActiveX objekt, kterým tuto komunikaci vyřešíme. ActiveX objekt se využívá například ke komunikaci s automaty firem AMiT a Johnson Controls. Další možností komunikace je OPC server, nebo kontaktování firmy MICROSYS, které na svých stránkách nabízí možnost dohody na tvorbě dalšího komunikačního driveru.

Seznam nativních komunikačních driverů je uveden zde[15]:

**TECO**  $\bullet$ 

Modbus

ELGAS<sub>2</sub> M-Bus **BACnet** 

**PROMOS RT INMAT 51, 66** 

- -
	-
	- $\bullet$
	- Bradley DF1, CIP  $\bullet$ 
		- Melsec
		- S-Bus
	- Adam  $\bullet$
- Koyo
- Fatek
- Omron
- Teleperm
- MicroUnit  $\bullet$
- NET0
- **SMS**
- Char

#### **OPC a DDE servery**

Siemens S5, S7, 3964

Jak už bylo uvedeno výše, jednou z možností komunikace jsou OPC a DDE servery, což jsou standardizovaná rozhraní pro komunikaci mezi SW a HW různých výrobců. Součástí tohoto systému je OPC a DDE klient, který umožňuje se připojovat k OPC a DDE serverům[16].

## 2.2.3 **Licenční a cenová politika**

Obdobně jako systém Reliance, má systém Promotic Shareware licenci, která dovoluje systém využívat s určitým omezením zdarma. Zde je omezení ve formě maximálního počtu proměnných a to počtem 100 pro vývojové prostředí a 30 pro běhové prostředí.

V případě použití většího počtu proměnných je nutné zakoupit licenci. Licence je pro vývojové prostředí dodávána výhradně jako HW klíč na USB případně LPT. U běhových prostředí je nejběžněji dodávaná licence v podobě HW klíče, ale lze také pořídit SW klíč, který je vázaný na HW komponenty PC stanice, případně na licenční server.

Veškeré ceny jsou uvedeny bez DPH[17].

## **2.2.3.1 Vývojové prostředí**

Vývojové prostředí má pouze dvě licenci. První licence je zdarma a má omezení 100 proměnných. Placená licence není omezena počtem proměnných a její cena je 9 000 Kč. Cena této licence je velmi výhodná oproti systému Reliance, kde za tuto cenu pořídíme licenci na 1000 datových bodů.

- JEC 60870-5-104
	-
	-
	-
	- $\bullet$
	-
- JEC 60870-5-101  $\bullet$ 
	- **IEC 62056-21**  $\bullet$
	- **SNMP**

Speciální licence je uvedena pro školy a její cena je 1000 Kč. Dále je možné zakoupení licence na ochranu aplikace jedinečným číslem uživatele, jejíž cena je 500 Kč[17].

#### **2.2.3.2 Běhové prostředí (runtime moduly)**

Běhové prostředí má čtyři základní licence. Tyto licence jsou rozdílné počtem proměnných a jsou přehledně zobrazeny v *(Tab. 2-5).* Sloupec označený jako Sleva uvádí slevy na licence komunikačních driverů, standardních rozhraní a přístupu k serveru.

Ceny těchto licencí jsou opět velmi výhodné oproti systému Reliance, kdy za cenu nej dražší licence pořídíme licenci systému Reliance v rozmezí  $1000 - 3000$  datových bodů[17].

| Počet proměnných | <b>Sleva</b> | <b>Cena</b> |
|------------------|--------------|-------------|
| 30               |              | zdarma      |
| 100              | 70%          | 5 000 Kč    |
| 50000            |              | 20 000 Kč   |
| nad 50000        |              | 40 000 Kč   |

*Tab. 2-5 Srovnání cen běhového prostředí dle počtu proměnných[17]* 

#### **2.2.3.3 Tencí klienti**

Licence pro tenké klienty se prodává zvlášť pro data a web klient. Licence Web klienta zahrnuje vlastnosti Data klienta. Ceny licencí se odvíjejí od jejich počtu a jsou uvedeny v *(Tab. 2-* 6)[17].

Ceny Web klienta jsou srovnatelné s cenami tenkých klientů systému Reliance.

| <b>Klient</b> | Počet licencí | Cena         |
|---------------|---------------|--------------|
| Data          | Každý 1-3     | 1 000 Kč     |
|               | každá další   | $500 K\zeta$ |
|               | Každý 1-2     | 5 000 Kč     |
| Web           | Každý 3-5     | 2 500 Kč     |
|               | Každý 6-50    | 1 000 Kč     |

Tab. 2-6 Množstevní ceník tenkých klientů [17]

#### **2.2.3.4 Komunikační drivery a OPC klient**

Cena komunikačních driverů se pohybuje v rozmezí 5 000 Kč až 8 000 Kč. Jediný komunikační driver stojí 20 000 Kč.

Oproti systému Reliance není zde žádné omezení na počet proměnných (datových bodů), proto pro větší aplikace bude cenově výhodnější systém Promotic a pro menší Reliance.

Modul OPC klienta je zde zpoplatněn částkou 4 000 Kč[17].

#### **2.2.3.5 Technická podpora a další nabízené služby**

Krátké konzultace prostřednictvím emailu či telefonu u tohoto systému jsou zdarma, zpoplatněny jsou delší interní konzultace ohledně systému Promotic částkou 700 Kč/h, a interní konzultace nad aplikací zákazníka částkou 1 000 Kč/h. Konzultace přes vzdálenou obrazovku je zpoplatněna částkou 1 500 Kč.

Podobně jako u systému Reliance je zde nabízeno školení, s cenou 4 500 Kč.

Dále je u systému Promotic zpoplatněn přístup k externím databázím, externím DLL knihovnám a zabezpečenému HTTPS rozhraní pro Web klienta[17].

#### **2.3 [TIRS.NET 6](http://TIRS.NET)**

Systém [TIRS.NET j](http://TIRS.NET)e dalším českým zástupcem ve světě SCADA/HMI systémů. Je to produkt firmy CORAL s.r.o., která pracuje na vývoji SCADA/HMI systémů již od roku 1992. Předchůdci toho systému jsou TIRS32 a TIRSWeb[18].

#### 2.3**.1 Využití**

Tento systém je vhodný jak pro rozsáhlejší aplikace, tak i pro menší projekty. Jako rozsáhlejší aplikace můžeme uvést například řídicí systémy pro Povodí Labe s.p. s pěti hlavními servery a 43 podřízenými dispečinky nebo České Radiokomunikace a.s. s šesti oblastními servery pro monitorování a řízení vysílačů.

Dalšími aplikacemi jsou například monitoring a řízení rozvodů a předávacích stanic plynu Jihomoravské plynárenské, a.s. a monitoring a řízení vytápění, vzduchotechniky a osvětlení Veletrhy Brno, a.s[3], [19].

#### 2.3.2 **Struktura systému**

Tento systém má odlišnou koncepci nežli dva předchozí systémy. Logicky jeho koncepci lze rozdělit na dvě oddělené části.

První část serverová, které je pro uživatele neviditelná, jelikož běží jako služba Windows. Do této části spadá jádro systému, komunikační konektory a databázové moduly. Tato serverová část se spouští automaticky ihned po zapnutí PC stanice a startu systému Windows, bez nutnosti přihlášení uživatele.

Druhá část klientská, je viditelná pro uživatele. Spadá sem obrazovka s vizualizací připojené technologie, alarmy, historická data, diagnostické a konfigurační moduly.

Koncepce systému je zobrazena na *{Obr. 2-1),* kde je názorně rozdělena klientská a serverová část.

Oba předchozí systémy byly rozděleny na vývojové a běhové prostředí. Obě tyto prostředí jsou zde sloučené do jedné aplikace[20], [21].

#### **2.3.2.1 Vývojové a běhové prostředí**

Jak už bylo uvedeno, tento systém má sloučenou funkci vývojového a běhového prostředí do jedné aplikace. Viditelnou částí aplikace je například modul TN Panel, který dovoluje oprávněnému uživateli vytvořit či editovat grafické rozhraní připojené technologie. K prohlížení těchto vytvořených grafických rozhraní slouží modul TN Viewer. Vytvoření a editace grafického rozhraní je možné z libovolné, klientské PC stanice, a je pouze závislé na oprávnění daného uživatele. [20], [21].

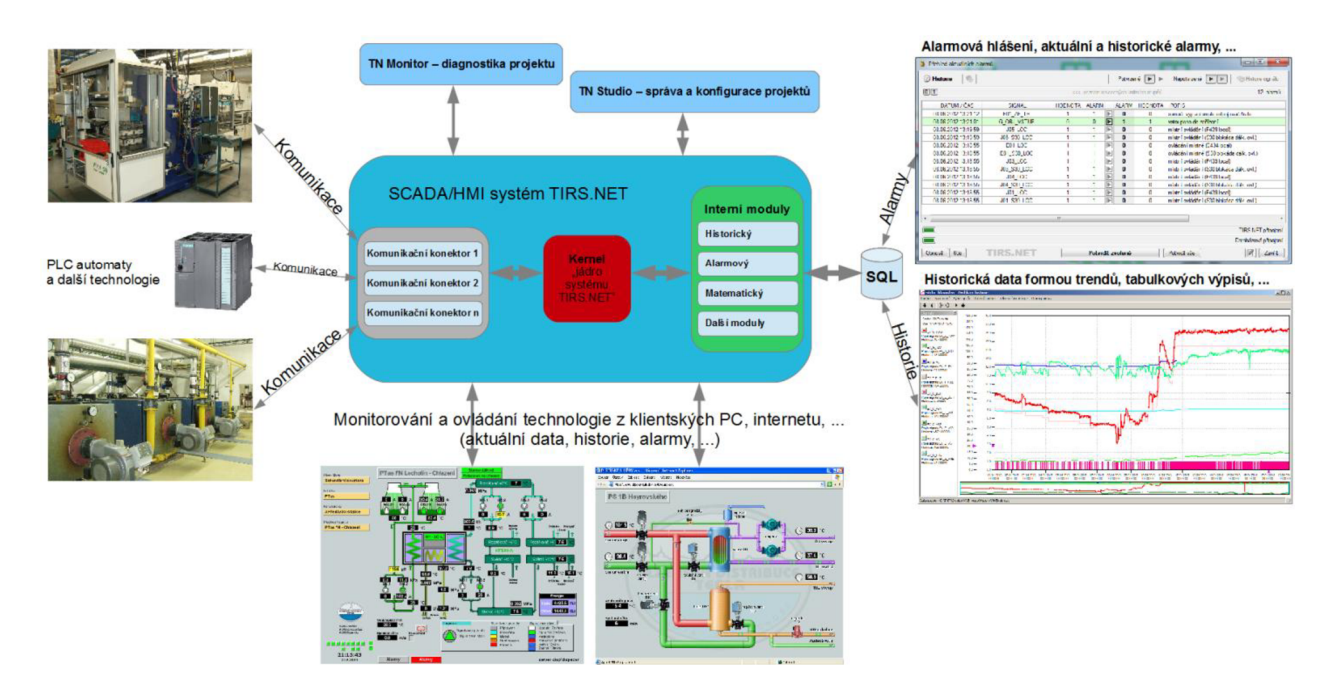

*Obr. 2-1 Koncepce systému TIRS.NET[20]* 

#### **2.3.2.2 Tencí klienti - TN WEB**

Jedná se o webovou nadstavbu, která umožňuje přenesení celé aplikace do téměř libovolného internetového prohlížeče. Podmínkou pro funkčnost této nadstavby je nutná komponenta Microsoft Silverlight, která tvoří dynamický online obsah a umožňuje interaktivní práci s ním. Tato komponenta je určena pro OS Windows a Mac OS X. Pro platformy Linux je k dispozici obdobná komponenta pod názvem Moonlight.

Tento tenký klient nám opět jako u předešlých systémů dovoluje monitorovat a řídit danou technologii. Monitorovat grafy, videa, alarmy, atd.[22].

#### **2.3.2.3 Možnosti komunikace**

Komunikační možnosti jsou zde obdobné jako u obou předchozích systémů. Ke komunikaci jsou k dispozici vlastní moduly, tzv. komunikační konektory. Tyto konektory využívají nativní protokoly. Dále lze využít OPC a DDE serverů a webové služby[23].

#### **Komunikační konektory**

Skála komunikačních konektorů je zde početně o něco málo větší než u předchozích systémů. Jsou tady opět zastoupeny protokoly nejznámějších výrobců PLC a obecné protokoly. I u tohoto systému je komunikační protokol k přijímání a odesílání SMS zpráv. Seznam nej používanějších komunikačních konektorů je uveden zde[23]:

- 
- $\bullet$
- 
- 
- 
- $\bullet$
- $\bullet$
- IEC 60870-5-101 LGtool Heraeus
- IEC 60870-5-104 Megabus HW group  $\bullet$
- 
- Bradley DF1 MIKROT TEC2000  $\bullet$
- 
- 
- 
- 
- ELCOR-94 Siemens S7 TOPOL
- ELGAS 2 CometMS TREND
- M-Bus FM\_MS Ametek
	-
	-
	-
- SNMP MICROPEL EPNP T-M505
	-
- S-Bus JohnsonControls N2BUS SMS
- TECO Adam NOEL3000
- Modbus AMiT RMMS
- INMAT51 , 66 PROMO S QQ SAUTE R EY2400, 3600
	-
	-
	-
- BACnet Hitachi AvalonGTW
	-
	-
	-
	-
	-

#### **OPC a DDE servery**

V případě, že není dostupný komunikační konektor je možnost využít OPC a DDE servery obdobně jako u předchozích systémů. Je tedy možné k systému připojit jakékoliv zařízení, ke kterému je k dispozici OPC server[23].

#### 2.3.3 **Licenční a cenová politika**

I tento systém je k dispozici zkušební verzi. Jedná se o DEMO verzi, která je časově omezena. Současně s touto verzí jsou k dispozici zkušební projekty.

Veškeré ceny jsou uvedeny bez DPH[24].

#### **2.3.3.1 Vývojové a běhové prostředí - [TIRS.NET](http://TIRS.NET) Base**

Tento systém, jak už bylo uvedeno, není rozdělen na vývojovou a běhovou verzi a je distribuován společně jako celek. Politika výrobce je taková, že vývojová licence je pro implementační a realizační firmy, výrobce a dodavatele zařízení nebo komponent zdarma. Důvod, proč výrobce dává svůj systém zdarma vývojářům, je patrně ten, aby posílil své postavení na trhu. Je to určitá forma reklamy, kterou s největší pravděpodobností zaplatí koncový uživatel.

Pro koncové uživatele se cena systému skládá ze základní sady označené [TIRS.NET](http://TIRS.NET) Base, která je určena k instalaci na jednu PC stanici, a z ceny dalších klientů, o které můžeme systém rozšířit. Cena jak základní sady, tak klientů je závislá na počtu datových bodů. Ceny tohoto systému i klientů jsou uvedeny v následující tabulce[24]:

| Počet bodů | základní sada | každý 1-10 klient | každý další klient |
|------------|---------------|-------------------|--------------------|
| 25         | 3 800 Kč      | 1 400 Kč          | 1 100 Kč           |
| 50         | 4 600 Kč      | 1 600 Kč          | 1 400 Kč           |
| 100        | 6 200 Kč      | 2 200 Kč          | 1 600 Kč           |
| <b>200</b> | 9 600 Kč      | 2 700 Kč          | 2 200 Kč           |
| 500        | 13 100 Kč     | 3 400 Kč          | 2700 Kč            |
| 1000       | 16 600 Kč     | 4 000 Kč          | 3 400 Kč           |
| 3000       | 20 800 Kč     | 5 400 Kč          | 4700 Kč            |
| 6000       | 41 600 Kč     | 6700 Kč           | 5 400 Kč           |

*Tab. 2-7 Srovnání cen systému [TIRS.NET](http://TIRS.NET) Base v závislosti na počtu datových bodů[24]* 

#### **2.3.3.2 Tencí klienti**

Webová nadstavba TN WEB systému je zpoplatněna 100 % ceny [TIRS.NET B](http://TIRS.NET)ase[24].

#### **2.3.3.3 Komunikační konektory a OPC servery**

Komunikační konektory jsou rozděleny do dvou skupin. Jejich cena je určena procentuálně z ceny základní sady [TIRS.NET](http://TIRS.NET) Base, a to 35 % ceny pro první skupinu a 55 % pro druhou. Z procentuálního určení ceny vyplývá, že u velmi rozsáhlých systémů, co do počtu datových bodů a klientů, budou komunikační konektory poměrně nákladné oproti oběma předchozím systémům.

O PC klient je součástí první skupiny a jeho cena je tedy tvořena 35 % ceny základní sady $[24]$ .

#### **2.3.3.4 Technická podpora a další nabízené služby**

Podobně jako u sytému Promotic je i zde nabízena obecná podpora zdarma. Dále je nabízena podpora s garantovanou dobou odezvy. Pro tuto podporu je nutné mít se společností CORAL s.r.o., uzavřenu smlouvu, cenové podmínky nejsou zde uvedeny.

Skolení je pro implementační a realizační firmy, výrobce a dodavatele zařízení nebo komponent zdarma stejně jako základní sada [TIRS.NET B](http://TIRS.NET)ase.

Dále jsou nabízeny moduly pro rozesílání alarmových hlášek prostřednictvím SMS či emailem, každý tento modul je zpoplatněn cenou 5 400 Kč. Případně je také dostupný modul, který rozesílá vybrané signály na nadřazené dispečinky přes internet. Cena toho modulu je 16 000 Kč[24].

## **2**.4 **Výsledné srovnání**

Srovnání uvedených systémů, by bylo nej vhodnější uvést na modelovém příkladu. Vytvoření modelové situace by nemuselo být objektivní, jelikož by se model mohl přiklánět nastavenými parametry k jedné či jiné variantě. Pro názornost byly systémy srovnány v následujících tabulkách. V *(Tab. 2-8)* jsou uvedeny ceny jednotlivých systémů vývojového prostředí v závislosti na počtu datových bodů. Z této tabulky plyne, že systém [TIRS.NET j](http://TIRS.NET)e nejvýhodnější pro vývojáře. V *(Tab. 2-9)* jsou uvedeny ceny jednotlivých systémů běhových prostředí v závislosti na počtu DB. Z této tabulky je patrné, že systém Reliance 4 je poměrně dražší než zbývající dva systémy. V *(Tab. 2-10)* jsou uvedeny ceny tenkých klientů v závislosti na jejich počtu. Z uvedené tabulky je zřejmé, že systémy Reliance 4 a Promotic 8.3 mají podobné ceny za tenké klienty, cena u systému [TIRS.NET 6](http://TIRS.NET) se odvíjí od počtu DB. V *(Tab. 2-11)* jsou uvedeny ceny nejpočetnější cenové skupiny jednotlivých komunikačních driverů v závislosti na počtu DB. Ceny jsou uvedeny zajeden komunikační driver a jejich cena je u jednotlivých systémů podobná.

| Počet bodů | <b>Reliance 4</b> | <b>Promotic 8.3</b> | <b>TIRS.NET 6</b> |
|------------|-------------------|---------------------|-------------------|
| 100        | 2 900 Kč          |                     |                   |
| 200        | 3 900 Kč          | 9 000 Kč            |                   |
| 500        | 8 900 Kč          | 9 000 Kč            |                   |
| 1 000      | 15 900 Kč         | 9 000 Kč            |                   |
| 2 0 0 0    | 21 900 Kč         | 9 000 Kč            |                   |

*Tab. 2-8 Srovnání cen vývojových prostředí jedn. systémů v závislosti na počtu DB[9],[17],[24]* 

*Tab. 2-9 Srovnání cen běhových prostředí jedn. systémů v závislosti na počtu DB[9], [17], [24]* 

| Počet bodů | <b>Reliance 4</b> | <b>Promotic 8.3</b> | <b>TIRS.NET 6</b> |
|------------|-------------------|---------------------|-------------------|
| 100        | 4 900 Kč          | 5 000 Kč            | 6 200 Kč          |
| 200        | 5 900 Kč          | 20 000 Kč           | 9 600 Kč          |
| 500        | 24 000 Kč         | 20 000 Kč           | 13 100 Kč         |
| 1 000      | 33 000 Kč         | 20 000 Kč           | 16 600 Kč         |
| 2 0 0 0    | 46 000 Kč         | 20 000 Kč           | 20 800 Kč         |

*Tab. 2-10 Srovnání cen tenkých klientů jedn. systémů v závislosti na počtu klientů[9],[17],[24]* 

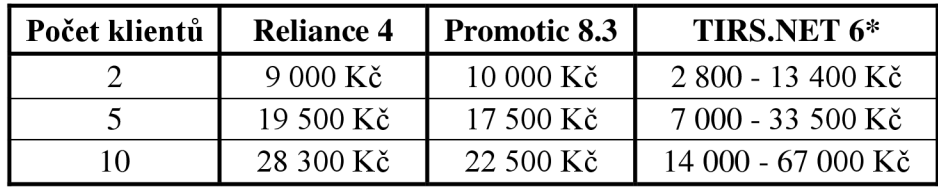

\*ceny jsou uvedeny v rozmezí v závislosti na počtu DB.

*Tab. 2-11 Srovnání cen komunikačních driverů jedn. systémů v závisí, na počtu DB[9],[17],[24]* 

| Počet bodů | <b>Reliance 4</b> | <b>Promotic 8.3</b> | TIRS.NET 6** |
|------------|-------------------|---------------------|--------------|
| 100        | 1 250 Kč          | 2 400 Kč            | 3 410 Kč     |
| <b>200</b> | 1 250 Kč          | 8 000 Kč            | 5 280 Kč     |
| 500        | 12 500 Kč         | 8 000 Kč            | 7 205 Kč     |
| 1000       | 12 500 Kč         | 8 000 Kč            | 9 130 Kč     |
| 2000       | 12 500 Kč         | 8 000 Kč            | 11 440 Kč    |

\*\* skupina č. 2, 55% z ceny běhového prostředí

## **3 PRAKTICKÁ APLIKAC E ŘÍZENÍ REÁLN É SYSTÉMOVÉ ELEKTROINSTALAC E FOXTROT S VIZUALIZACÍ.**

Praktická aplikace vychází z laboratorního panelu Foxtrot na UEEN , který vznikl v rámci diplomové práce Využití řídicího systému Foxtrot jako Building Management Systém[25]. Panel je zobrazen na *(Obr.3.1).* 

Panel je osazen prvky řady Tecomat Foxtrot společnosti Teco, a.s.. Jedná se o prvky: centrální řídící jednotka CP 1000, modul řízení LED pásků (C-DM-0006M ULED), komunikační modul RFox (RF-1131), bezdrátový model kombinovaných vstupů a výstupů (R-HM-1121M), bezdrátové skupinové ovladače Time (R-WS-0400R-Time), Převodník na sběrnici DALI (C-DL-0012S), síťový napájecí zdroj (DR-60-24). Dále je zde osazen wi-fi router Tenda.

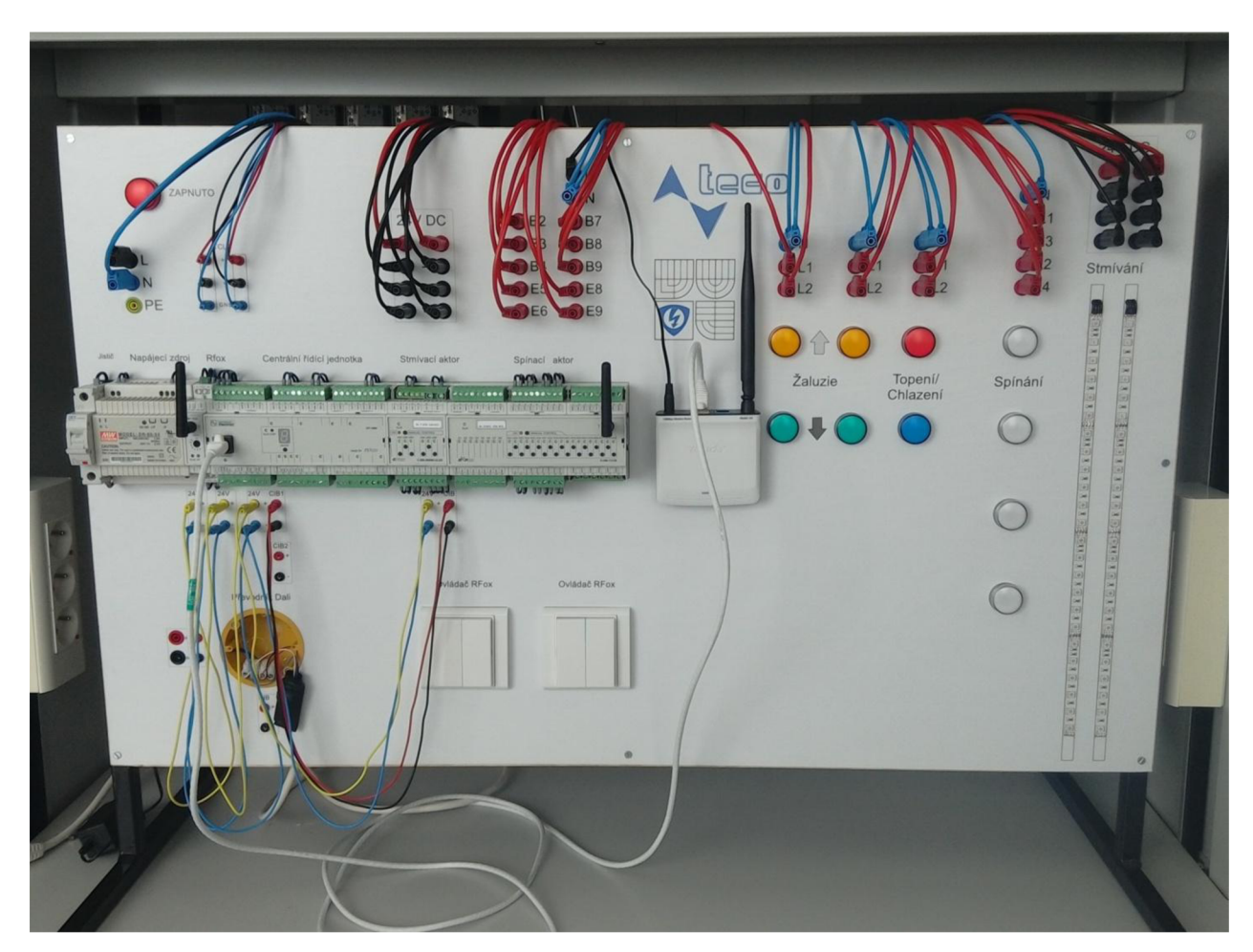

Obr. 3-1 Laboratorní panel Foxtrot

Nastavení a programování elektroinstalace Foxtrot se provádí v programu Mosaic. Tento program je dostupný ke stažení na internetových stránkách společnosti Teco, a.s.[26]. Program Mosaic je chráněn licenčními podmínkami, jejich ověření probíhá vytvořením komunikace mezi PC, kde je program Mosaic spuštěn, a centrální řídící jednotkou, kde je HW klíč uložen.

Postup programování elektroinstalace Foxtrot v programu Mosaic je v [25] dostatečně popsán, a proto zde budou popsány jen základní operace v tomto programu. Z [25] byl převzat základní program elektroinstalace Foxtrot, který se zavádí do centrální řídící jednotky. Převzatý program byl v detailech pozměněn.

K vlastní tvorbě SCADA/HMI vizualizačního prostředí byl využit program Reliance 4.

## **3**.1 **Nastavení a vygenerování souboru s proměnnými**

Pro vzájemnou komunikaci systému Reliance s centrální řídící jednotkou je nutné z programu Mosaic exportovat proměnné (vstupy a výstupy) v souboru s formátem \*.pub. Z vývojového prostředí Mosaic jsou exportovány proměnné, deklarované jako veřejné {PUBLIC} .

K vyexportování tohoto souboru jsou v programu nejprve provedeny úvodní nastavení a zprovozněna komunikace dle [25]. Po těchto základních nastaveních dle *(Obr. 3-2)* zobrazíme **Manažera projektu (1),** následně přepneme na záložku **Konfigurace HW (2),** a jako třetí krok spustíme modul **Nastavení** V/V (3)

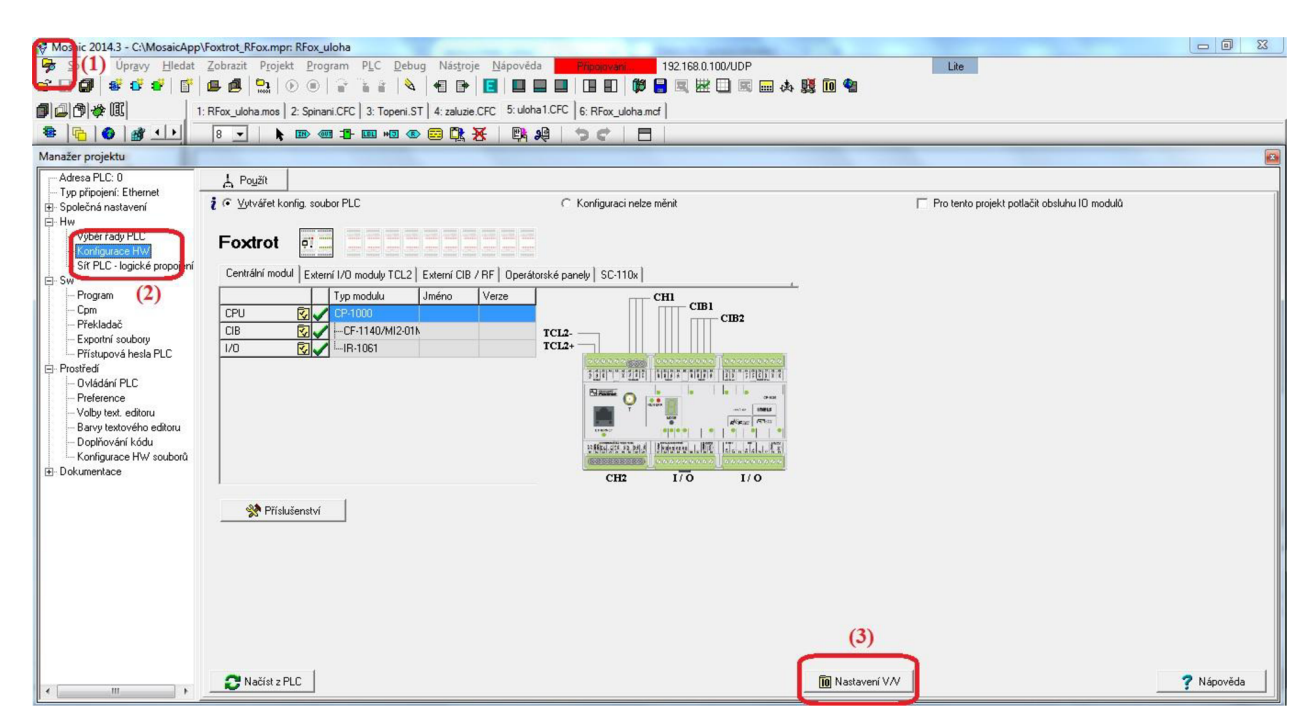

*Obr. 3-2 Mosaic - Manažer projektu - Konfigurace HW* 

V modulu Nastavení V/V (Obr. 3-3) jsou uvedeny proměnné (vstupy a výstupy). Proměnné, které budeme využívat, je nutné **pojmenovat (4)** a **zatrhnout** u nich atribut **{PUBLIC} (5).** 

Po zatrhnutí a pojmenování se přepneme na záložku **RMO (6),** a dále na *(Obr. 3-4)* na záložku **MI2-01M (7).** Zde znovu opakujeme postup s **pojmenováním** proměnných **(8)** a zatrhnutí atribut {PUBLIC} (9). Následně modul Nastavení V/V potvrdíme volbou ok (10).

| IEC 00 00 00 DEC EXP HEX BIN STR 16<br>$\bigcirc$ RM3<br>RMO |                            |                                           |                    |                                            | No Data |  |
|--------------------------------------------------------------|----------------------------|-------------------------------------------|--------------------|--------------------------------------------|---------|--|
| (6)<br>U RE-1131                                             |                            |                                           |                    |                                            |         |  |
| <b>Struktura dat</b>                                         |                            | Úplný zápis                               | <sup>4</sup> Alias | "Svorka Abs./délka Hodnota Fixace Poznám / |         |  |
| $\triangle$ -DOs : TCIB_D019                                 |                            | RF0 OUT~ID1 OUT~DOs                       |                    |                                            |         |  |
| $-$ DO1 : BOOL                                               |                            | <b>Ø(PUBLIC) B</b> RO_OUT~ID1_OUT~DOs~DO1 | SP <sub>1</sub>    | %R203.0                                    |         |  |
| $-$ DO2 : BOOL                                               |                            | V(PUBLIC) F RFO_OUT~ID1_OUT~DOs~DO2       | SP <sub>2</sub>    | %R203.1                                    |         |  |
| $D03$ : BOOL                                                 |                            | Webuc) P RFO_OUT~ID1_OUT~DOs~DO3          | Topeni             | %R203.2                                    |         |  |
| DO4 : BOOL                                                   |                            | V(PUBLIC) F RFO_OUT~ID1_OUT~DOs~D04       | SP3                | %R203.3                                    |         |  |
| DO5 : BOOL                                                   |                            | V(PUBLIC) F RFO OUT~ID1 OUT~DOs~DO5       | SP <sub>4</sub>    | %R203.4                                    |         |  |
| DO6 : BOOL                                                   | $\nabla$ {PUBLIC} $\Gamma$ | RFO_OUT~ID1_OUT~DOs~DO6                   | Chlazeni           | %R203.5                                    |         |  |
| <b>DO7 : BOOL</b>                                            |                            | RFO_OUT~ID1_OUT~D0s~D07                   |                    | %R203.6                                    |         |  |
| $-$ DO8 : BOOL                                               |                            | <b>F</b> FO OUT~ID1_OUT~DOs~DO8           |                    | %R203.7                                    |         |  |
| D09 : B00L                                                   |                            | <b>F</b> FO OUT~ID1 OUT~DOs~DO9           |                    | %R204.0                                    |         |  |
| $\textbf{D010} : \textbf{B00L}$                              |                            | <b>F RFO_OUT~ID1_OUT~D0s~D010</b>         |                    | %R204.1                                    |         |  |
| DO11 : BOOL                                                  | 雪                          | RFO_OUT~ID1_OUT~DOs~DO11                  |                    | %R204.2                                    |         |  |
| D012 : B00L                                                  |                            | <b>F RFO_OUT~ID1_OUT~D0s~D012</b>         |                    | %R204.3                                    |         |  |
| D013 : B00L                                                  |                            | E (PUBLIC) F FO_OUT~ID1_OUT~D0s~D013      | $Z1$ _up           | %R204.4                                    |         |  |
| DO14 : BOOL                                                  |                            | <b>MeVELICE REQUIRED1_OUT~DOs~D014</b>    | Z1_dw              | %R204.5                                    |         |  |
| D015 : B00L                                                  |                            | G(PUBLIC) B RFO_OUT~ID1_OUT~D0s~D015      | Z2_up              | %R204.6                                    |         |  |
| DO16 : BOOL                                                  |                            | <b>MeVELICE REQUIRED1 OUT~DOs~DO16</b>    | Z2 dw              | %R204.7                                    |         |  |
| D017 : B00L                                                  |                            | RFO_OUT~ID1_OUT~D0s~D017                  |                    | %R205.0                                    |         |  |
| $-$ DO18 : BOOL                                              | 雪                          | RFO_OUT~ID1_OUT~DOs~DO18                  |                    | %R205.1                                    |         |  |
| $-D019$ : BOOL                                               | 雪                          | RFO_OUT~ID1_OUT~DOs~DO19                  |                    | %R205.2                                    |         |  |
| EID2 IN : TRFO ID2 IN                                        |                            | <b>RFO IN~ID2 IN</b>                      |                    |                                            |         |  |
| <b>STAT</b> : TRE STAT                                       |                            | <b>RFO_IN~ID2_IN~STAT</b>                 |                    |                                            |         |  |
| BERR : BOOL                                                  | $\blacksquare$             | <b>RFO IN~ID2 IN~STAT~BERR</b>            |                    | %R191.7                                    |         |  |
| <b>BTN</b> : TCIB_WSB_BTN4                                   |                            | <b>RFO_IN~ID2_IN~BTN</b>                  |                    |                                            |         |  |
| $-UP1$ : BOOL                                                | $\sqrt{P(PUBLIC)}$         | RFO IN~ID2 IN~BTN~UP1                     | TL1a_up            | %R192.0                                    |         |  |
| DOWN1 : BOOL                                                 | $\nabla$ {PUBLIC}          | RFO_IN~ID2_IN~BTN~DOWN1                   | TL1a_dw            | %R192.1                                    |         |  |
| $UP2$ : BOOL                                                 | $\neg$ (PUBLIC)            | RFO IN~ID2 IN~BTN~UP2                     | TL1b_up            | %R192.2                                    |         |  |
| DOWN2 : B00L                                                 | $\nabla$ {PUBLIC}          | RFO_IN~ID2_IN~BTN~DOWN2                   | TL1b_dw            | %R192.3                                    |         |  |
| <b>EID3_IN : TRFO_ID3_IN</b>                                 |                            | <b>RFO_IN~ID3_IN</b>                      |                    |                                            |         |  |
| <b>E-STAT</b> : TRF_STAT                                     |                            | <b>RFO IN~ID3 IN~STAT</b>                 |                    |                                            |         |  |
| BERR : BOOL                                                  | $\blacksquare$             | RFO_IN~ID3_IN~STAT~BERR                   |                    | %R193.7                                    |         |  |
| <b>BTN</b> : TCIB_WSB_BTN4                                   |                            | <b>RFO IN~ID3 IN~BTN</b>                  |                    |                                            |         |  |
| $-UP1$ : BOOL                                                |                            | V(PUBLIC) F RFO_IN~ID3_IN~BTN~UP1         | TL2a_up            | %R194.0                                    |         |  |
| DOWN1 : BOOL                                                 |                            | V(PUBLIC) S RFO_IN~ID3_IN~BTN~DOWN1       | TL2a_dw            | %R194.1                                    |         |  |
| (5)<br>UP2 : BOOL                                            | $\sqrt{P(PUBLIC)}$         | RFO_IN~ID3_IN~BTN~UP2                     | TL2b_up            | %R194.2                                    |         |  |
| $-$ DOWN2 $\div$ BOOL                                        |                            | G(PUBLIC)   RFO_IN~ID3_IN~BTN~DOWN2       | TL2b dw            | %R194.3                                    |         |  |
|                                                              |                            |                                           |                    | %R206                                      |         |  |

*Obr. 3-3 Mosaic -Nastavení V/V - 1*

| IEC ஃ ஃ ☆ DEC EXP HEX BIN STR 16 圖                   |                                                                                    |                    |                     |                    |           | NoComr              |
|------------------------------------------------------|------------------------------------------------------------------------------------|--------------------|---------------------|--------------------|-----------|---------------------|
| RM <sub>0</sub><br>RM3<br>∩<br>$0$ CP-1000 2 MI2-01M | $IR-1061$                                                                          |                    |                     |                    |           |                     |
| Struktura dat                                        | Úplný zápis                                                                        | <sup>4</sup> Alias | <sup>4</sup> Svorka | Abs./délka Hodnota |           | <sup>4</sup> Fixace |
| EID1 OUT : TMI CIB1 ID1 OUT                          | <b>MI CIB1 OUT~ID1 OUT</b>                                                         |                    |                     |                    |           |                     |
|                                                      | ELEDa : TCIB_CDM_LEOg MI_CIB1_OUT~ID1_OUT~LEDa                                     |                    |                     |                    |           |                     |
|                                                      | LED1: REAL M(PUBLIC) <b>To N</b> LCIB1_OUT~ID1_OUT~LEDa~LED1                       | LED1               |                     | %RF5               | $\cdots$  |                     |
| ramp1 : US NT                                        | <b>For the CIB1 OUT ~ID1 OUT ~LEDa^ramp1</b>                                       |                    |                     | $Z$ R9             |           |                     |
|                                                      | —LED2 : RE <mark>/</mark> L⊠{PUBLIC} <mark>B</mark>    LCIB1_OUT~ID1_OUT~LEDa~LED2 | LED <sub>2</sub>   |                     | %RF10              |           |                     |
| ramp2 : US NT                                        | FRICIB1_OUT~ID1_OUT~LEDa~ramp2                                                     |                    |                     | %R14               |           |                     |
|                                                      | LED3: REAL M(PUBLIC) <b>To NICORT OUT TO1_OUT LEDa LED3</b>                        | LED3               |                     | $%$ RF15           |           |                     |
| ramp3 : US NT                                        | MILCIB1_OUT~ID1_OUT~LEDa~ramp3                                                     |                    |                     | %R19               | $\cdots$  |                     |
| E-LEDb : TCIB COM LEDb                               | <b>I</b> I CIB1 OUT~ID1 OUT~LEDb                                                   |                    |                     |                    |           |                     |
|                                                      | LED4 : REAL Ø(PUBLIC) <b>F</b> ILCIB1_OUT~ID1_OUT~LEDb~LED4                        | LED4               |                     | %RF20              | $\cdots$  |                     |
| ramp4 : US NT                                        | MI_CIB1_OUT~ID1_OUT~LEDb~ramp4                                                     |                    |                     | %R24               |           |                     |
|                                                      | LED5: REAL M(PUBLIC) <b>R</b> NLCIB1_OUT~ID1_OUT~LEDb~LED5                         | LED5               |                     | $%$ RF25           |           |                     |
| ramp5 : US NT                                        | MLCIB1_OUT~ID1_OUT~LEDb~ramp5                                                      |                    |                     | %R29               | $\ddotsc$ |                     |
|                                                      | LED6 : REAL M(PUBLIC) <b>S</b> JI(Q) OUT~ID1_OUT~LEDb~LED6                         | LED6               | (8)                 | %RF30              |           |                     |
| ramp6 : USINT                                        | MILLOUT "ID1_OUT "LEDb"ramp6                                                       |                    |                     | %R34               |           |                     |
| $\leftarrow$                                         |                                                                                    |                    |                     |                    |           | ĸ                   |
| CIB <sub>2</sub><br>CIB1                             |                                                                                    |                    |                     |                    |           |                     |

*Obr. 3-4 Mosaic -Nastavení V/V- 2*

V dalším kroku se v **Manažerovi projektu (1)** *(Obr. 3-2)* přepneme na záložku **Exportní soubory (11)** *(Obr. 3-5),* kde zaškrtneme položku **Assembler (soubor.pub) (12)** a dále vygenerujeme exportní soubor pomocí volby **Generovat exportní soubory nyní (13).** Následně vybereme cestu, kam si přejeme soubor uložit, pojmenujeme ho a uložíme.

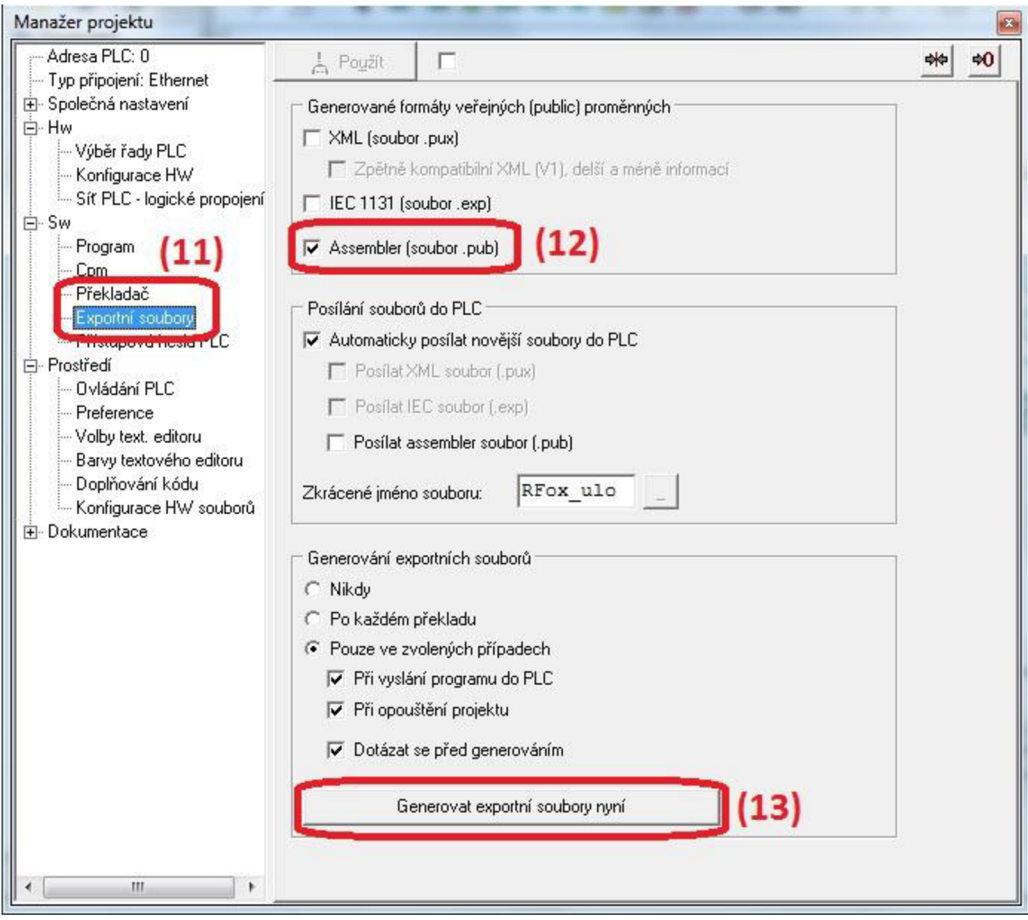

*Obr. 3-5 Mosaic - Manažer projektu - Exportní soubory* 

## **3.2 Vlastní tvorba vizualizačního prostředí**

K návrhu vizualizačního prostředí v systému Reliance slouží modul Design, po spuštění tohoto modulu se otevře úvodní obrazovka, na které zvolíme volbu **Vytvořit nový projekt,**  následně se otevře průvodce tvorbou nového vizualizačního projektu.

V průvodci vytvoření projektu se nastavují jednotlivé parametry projektu, na další stránku nastavení se pokračuje tlačítkem **Další.** Postupně se nastavuje název projektu, adresář, ve kterém bude projekt uložen, rozlišení vizualizace, kde má uživatel na výběr mezi jednotlivými přednastavenými rozlišeními případně si může zvolit vlastní rozlišení. Dalším nastavovaným parametrem projektu je možnost šifrování projektu zadáním hesla. Toto šifrování je účinné pro vývojové prostředí, v běhovém prostředí není heslo požadováno. Následuje okno s možností uvedení komentáře do projektu. Poslední nastavovaný parametr je výběr, zda chceme vytvořit vizualizační okno, toto potvrdíme a následně se nám otevře průvodce vytvoření nového okna.

V tomto průvodci se opět přesunujeme na další stránky tlačítkem **Další.** Postupně zde zadáváme název vizualizačního okna a titulek. Na další stránce je možnost zvolit zda okno má být normální či dialogové, a zda má být v okně umístněna lišta, její umístnění a velikost.

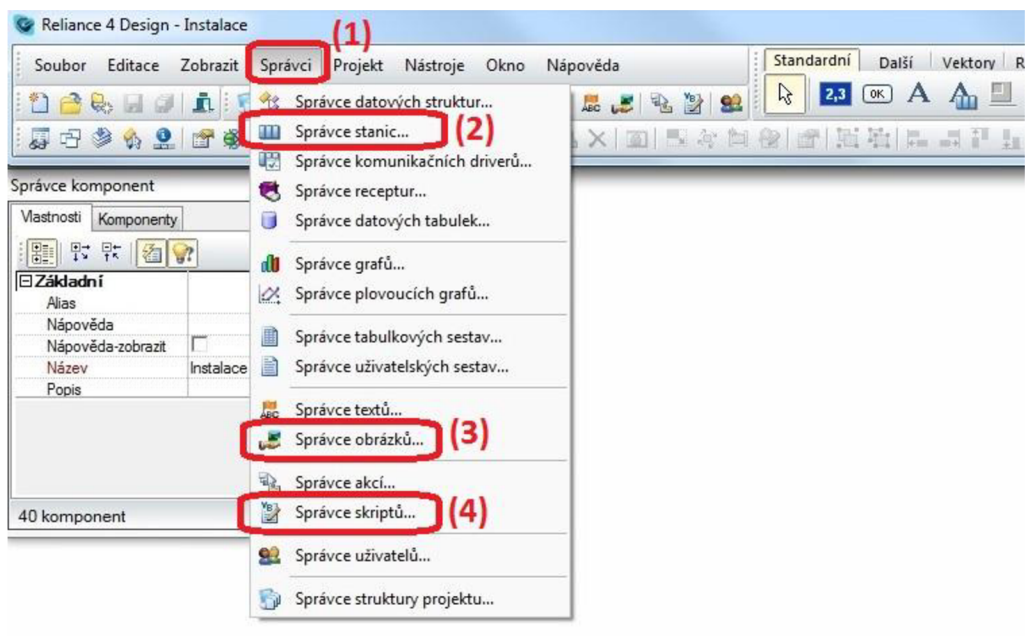

*Obr. 3-6 Reliance Design - Správci* 

#### 3.2**.1 Správce stanic**

Při tvorbě vizualizačního prostředí je nutné si nejprve definovat proměnné. Definování proměnných se provede v **Správci stanic,** kterého vyvoláme dle *(Obr. 3-6)* volbou **Hlavní menu / Správci (1) / Správce stanic (2).** 

Ve správci stanic je předdefinována stanice **System,** která slouží k definici vnitřních proměnných, které se nezavádí do žádného zařízení. Dále si zde dle *(Obr. 3-7)* můžeme přidat pomocí tlačítka **Nová stanice (5)** další stanici dle námi používaného zařízení (driveru). Zvolením této volby se nám zobrazí nabídka stanic, námi vybranou stanici **Tecol** potvrdíme dvojklikem nebo tlačítkem **OK.** U nově vložené stanice **Tecol** se přepneme na záložku **Proměnné (6),** a v pravé části se nám zobrazí možnost importu proměnných, import provedeme tlačítkem **Importovat z PUB (7).** Následně vyhledáme cestu k souboru, který jsme si vyexportovali z programu Mosaic a tento soubor otevřeme. Pokud jsme vše provedli správně, pak se nám do stanice **Tecol** načtou proměnné, které mají definované datové typy.

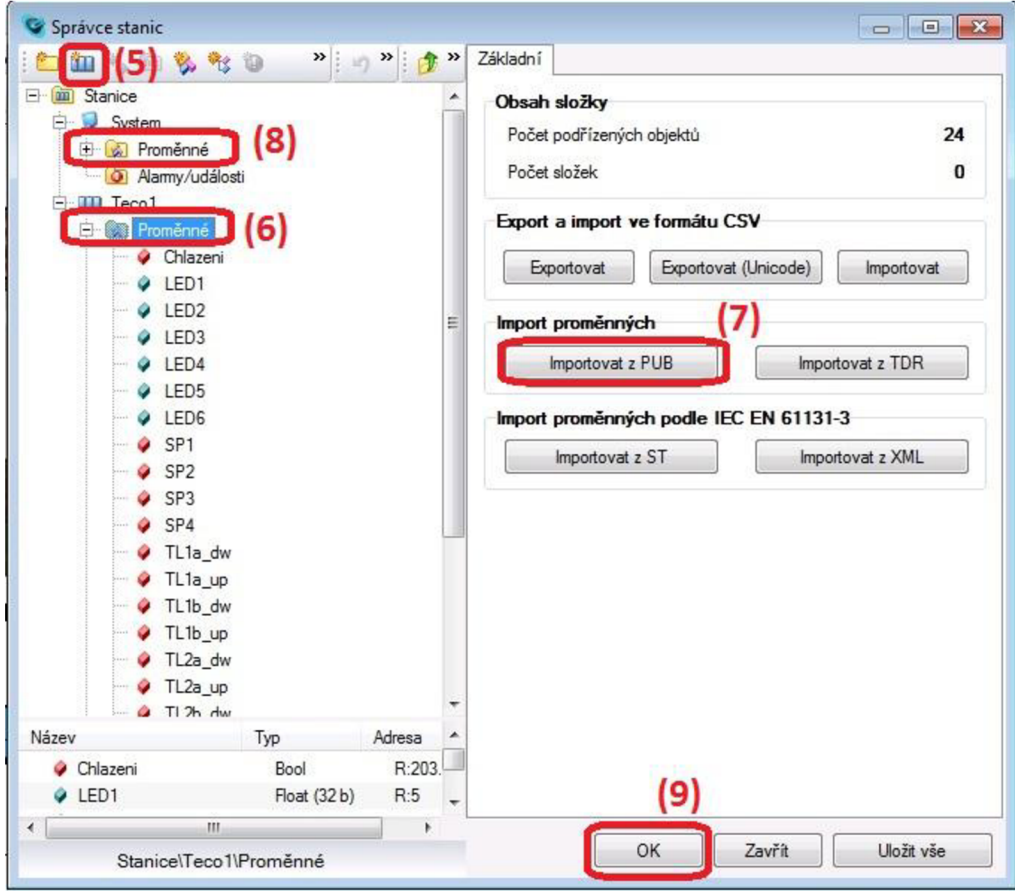

*Obr. 3-7Reliance Design - Správce stanic - 1* 

Do stanice **System** přidáme vnitřní proměnné, tak že označíme záložku **Proměnné (8)** ve stanici **System** a vložíme je dle *{Obr. 3-8)* tlačítkem **Nová proměnná (10).** Případně můžeme proměnné členit do složek, její přidání se provede vytvořením **Nové složky (11).** Pokud máme označenou nově vytvořenou proměnnou, můžeme upravovat její atributy, např. **Název (12), Typ proměnné (13),** kde zvolíme požadovaný datová typ. V případě, že zobrazujeme proměnnou ve vizualizaci ve formě číselné hodnoty, pak můžeme u proměnné zobrazit **Jednotku (14).** 

Dále můžeme u proměnných nastavit **Meze (15),** nastavení mezí je uvedeno na *(Obr. 3-9)*  **(16),** dle potřeby můžeme u jednotlivých proměnných využít varovné či kritické meze, které mohou být nastaveny na pevnou hodnotu, případně zatrhnutím možnosti **Dynamická,** může být tato mez vázána na jinou proměnnou. Využití mezí je popsáno v *(kap. 3.2.4).* Ukončení Správce stanic provedeme tlačítkem **Ok (9).** 

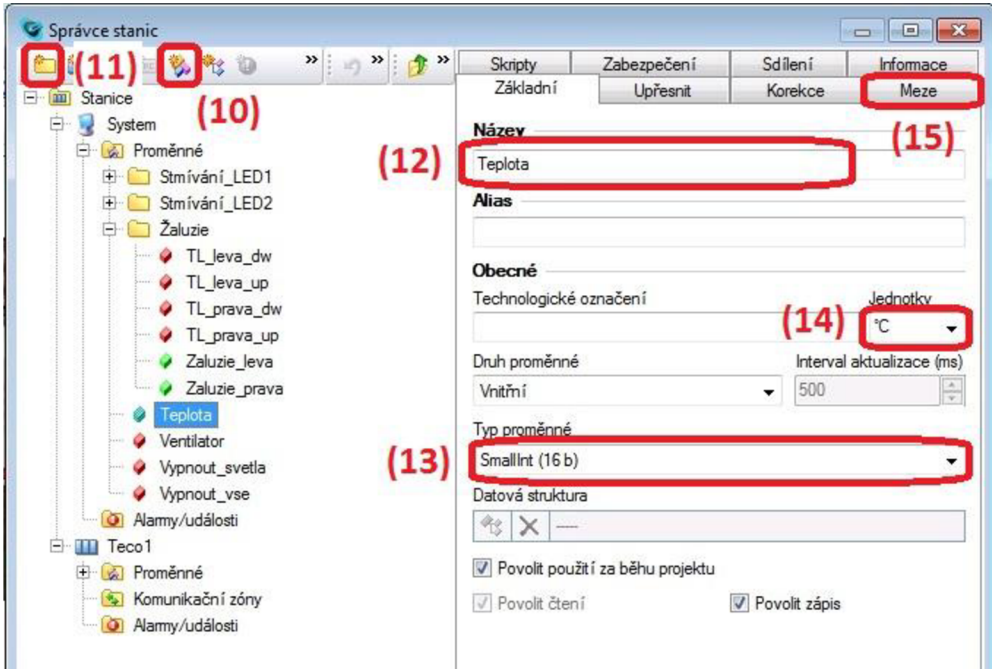

*Obr. 3-8 Reliance Design - Správce stanic - 2* 

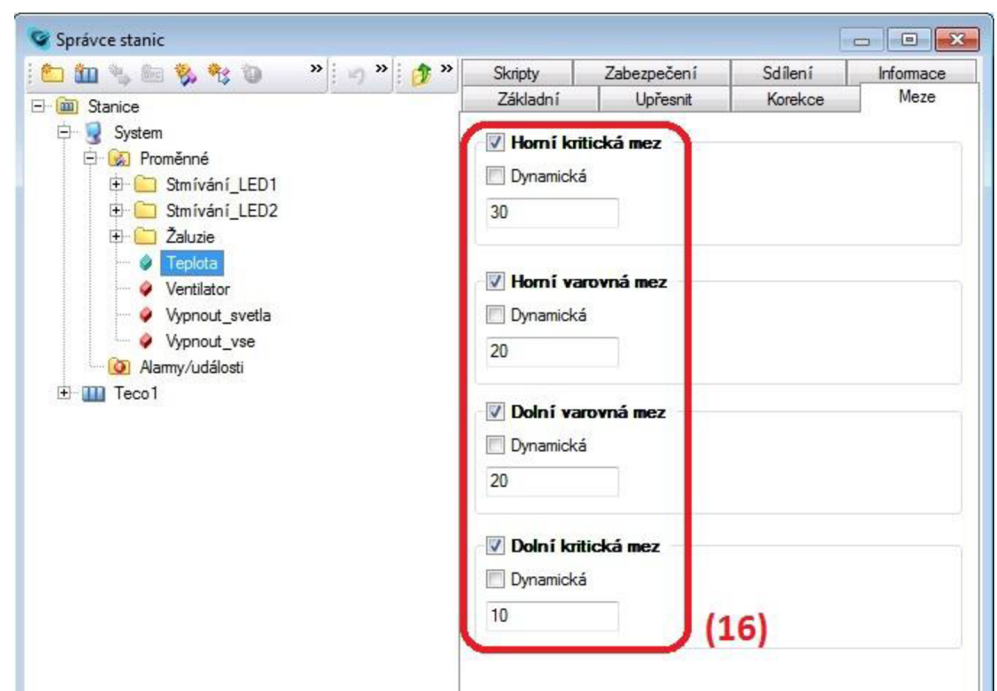

Obr. *3-9 Reliance Design - Správce stanic - 3* 

#### 3.2.2 **Správce obrázků**

Při tvorbě grafické části projektu lze využít vlastních obrázků, či obrázků ze systémové knihovny. Správce obrázků spustíme dle *(Obr. 3-6)* volbou **Hlavní menu / Správci (1) / Správce obrázků (3).** 

Ve správci obrázků lze obrázky přidávat dle *(Obr. 3-10)* tlačítkem **Přidat obrázky (17).**  Toto tlačítko nás přesměruje do adresáře, kde jsou uloženy obrázky systémové knihovny. V případě, že knihovnu nemáme staženou, je možnost ji stáhnout v zákaznické sekci na stránkách společnosti po přihlášení, případně stáhnout Trial verzi, kde jsou prvky opatřeny ochranným vodoznakem. Pokud chceme využít možnosti přidání vlastních obrázků či grafických prvků, tak si můžeme po **(17),** vyhledat cestu do vlastního adresáře a obrázky přidat.

Obdobně jako u správce stanic je i ve správci obrázků možnost členit obrázky do složek pokynem **Nová složka (18).** Členění do složek je vhodné zejména při rozsáhlejších projektech, nebo v případě, kdy budeme vytvářet animace. Ukončení Správce stanic provedeme tlačítkem **Ok (19).** 

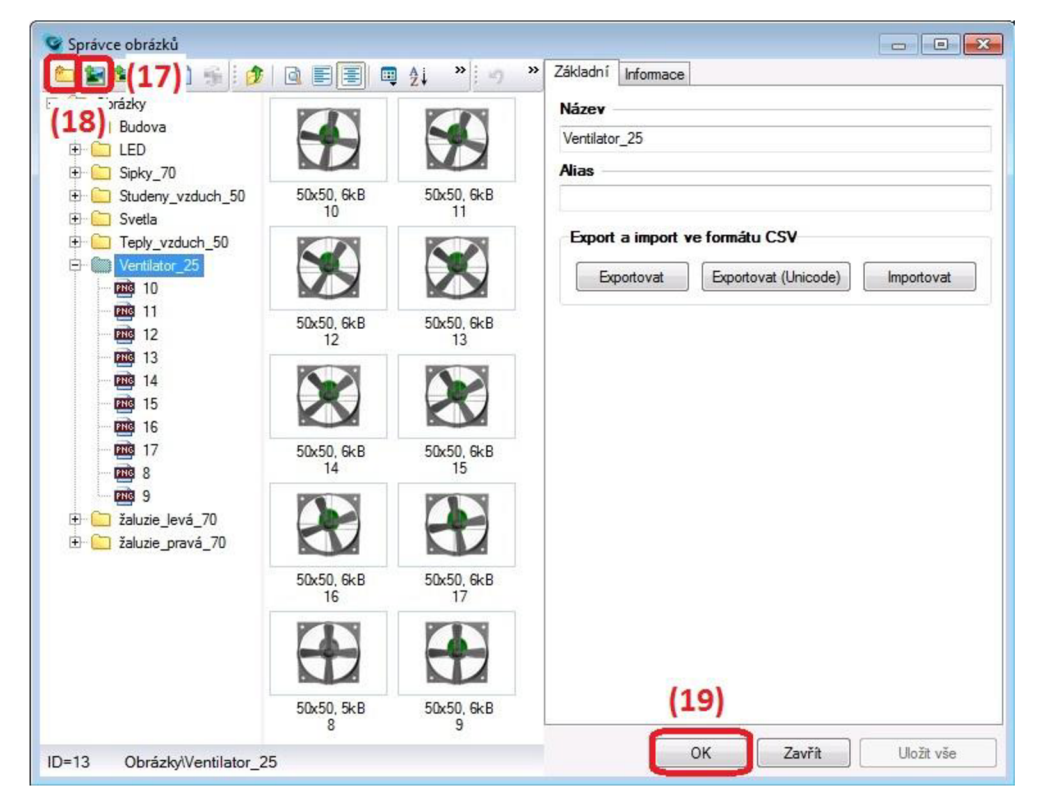

*Obr. 3-10 Reliance Design- Správce obrázku* 

### 3.2.3 **Správce skriptů**

Jelikož jsou SCADA systémy určeny mimo jiné k řízení procesů, je ve vývojovém prostředí velmi podstatnou funkcí vytváření řídící logiky. V systému Reliance slouží k této činnosti správce skriptů, který nám umožňuje vytvářet skripty. Správce skriptů spustíme dle *{Obr. 3-6)*  volbou **Hlavní menu / Správci (1) / Správce skriptů (4).** 

Nové skripty lze přidávat dle *(Obr. 3-11)* tlačítkem **Nový skript (20).** Obdobně jako u předchozích správců je i ve správci skriptů možnost členění skriptů do složek pokynem **Nová složka skriptů (21).** 

V okně **(22)** se píše vlastní tělo skriptu, jak už bylo uvedeno v teoretické části, k psaní skriptů slouží skriptovací jazyk VBScript. Jednotlivým skriptům můžeme přiřadit vlastní **Název (23).** Tlačítkem **Zkontrolovat skripty (24)** můžeme ověřit, zda nemáme formální chyby ve vytvořených skriptech, kdy se nám otevře nové okno s probíhající kontrolou *(Obr. 3-12).*  V případě, že skripty neobsahují formální chyby, je ve výstupu kontroly uvedeno **Zjištěných chyb 0 (29).** Pokud by některý z vytvořených skriptů obsahoval formální chybu, byl by uveden počet zjištěných chyb s definováním a označením příslušných řádku.

Dále dle *(Obr. 3-11)* můžeme spustit celý projekt tlačítkem **Spustit projekt (25),** případně klávesou **F9** a ověřit funkce skriptů.

U jednotlivých skriptů můžeme nastavit, za jakých podmínek budou spuštěny. To provedeme volbou **Typ (26),** kde máme na výběr z časového, událostního, klávesového, podmínkového periodického a skriptu na změnu hodnoty. U všech vyjmenovaných skriptů můžeme zatrhnout volbu **povolení spuštění a povolení spuštění z tenkých klientů (26).** 

<sup>U</sup> **Periodického skriptu (28)** *(Obr. 3-11)* nastavujeme periodu opakování a máme možnost zatrhnout volbu, zda první spuštění má být provedeno až po uplynutí daného časového intervalu periody, nebo první spuštění má být provedeno již při startu projektu.

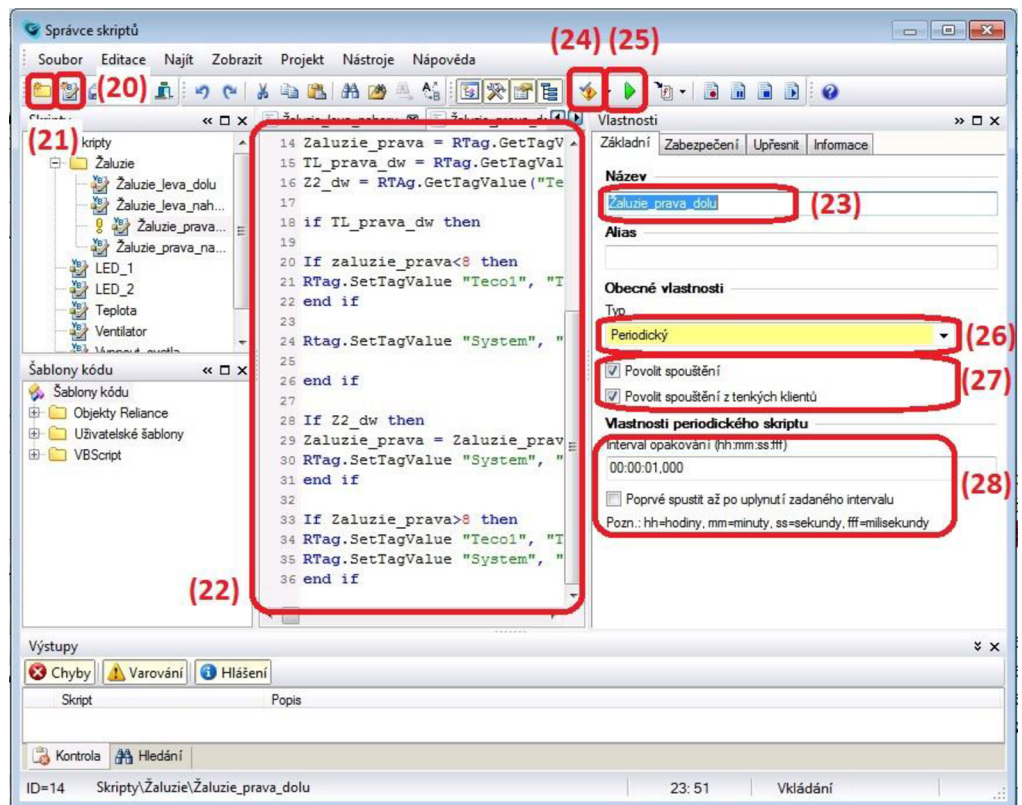

*Obr. 3-11 Reliance Design- Správce skriptů - 1* 

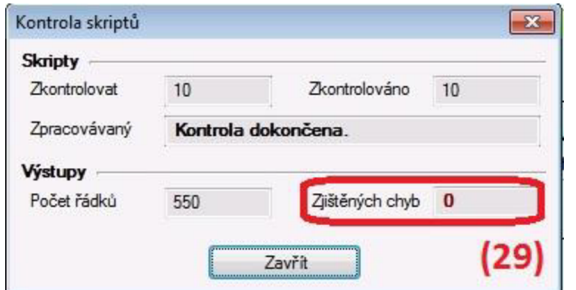

*Obr. 3-12 Reliance Design- Správce skriptů - 2* 

<sup>U</sup> **Časového skriptu (30)** *(Obr. 3-13)* nastavujeme časový údaj prvního spuštění, dle potřeby máme možnost zatrhnout volbu periodického opakování. Tato možnost nám umožní nastavit časový interval periody a současně zadat časový údaj, do kterého se má skript opakovat.

Dalším typem je skript **Na změnu hodnoty (31),** kde můžeme zvolit příslušnou proměnnou, kterou jsme vytvořili ve správci stanic. Skript při této možnosti je spuštěn při změně její hodnoty.

**Podmínkový skript (32)** nám umožňuje spuštění v závislosti na porovnání zvolené proměnné se zvolenou konstantní hodnotou případně jinou proměnnou. Jako podmínka porovnání může být zvolen jeden ze znaků větší, menší, rovno, ne-rovno. Opět je zde možnost periodického opakování se zadaným časovým intervalem.

**Klávesový skript (33)** nám umožňuje spuštění v závislosti na stisku zvolené klávesy či kombinace kláves.

**Událostní skript (34)** umožňuje spuštění v závislosti na vzniku určitého alarmu nebo události, přiřazení skriptu dané události se provede ve správci stanic. Postup a využití je blíže popsáno zde [27].

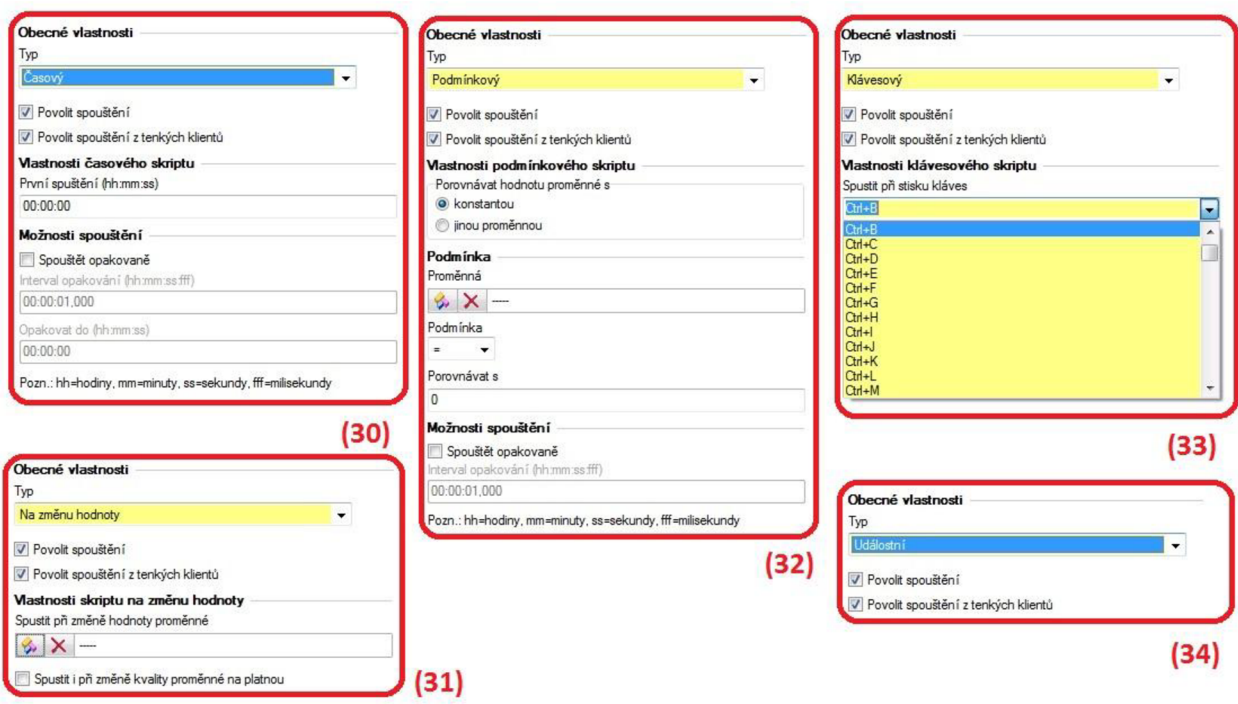

*Obr. 3-13 Reliance Design- Správce skriptů - 3* 

### 3.2**.4 Vizualizační prostředí**

Tvorba vizualizačního prostředí probíhá vkládáním grafických a funkčních komponent. Blok s těmito komponentami je zobrazen na *(Obr. 3-14)* v **Hlavním menu** na jednotlivých záložkách. Na záložce **Standard (1)** jsou uvedeny nej základnější komponenty. Některé z nich budou níže základně popsány, pro jejich detailní popis by byl rozsah této práce nedostatečný. Vkládání komponent probíhá označením dané komponenty a následným označením místa kam ji chceme vložit. S vloženými komponentami se dá standardně manipulovat nebo upravovat jejich velikost kurzorem myši. Vyvolání nabídky vlastností komponent probíhá dvojklikem levého tlačítka kurzoru myši.

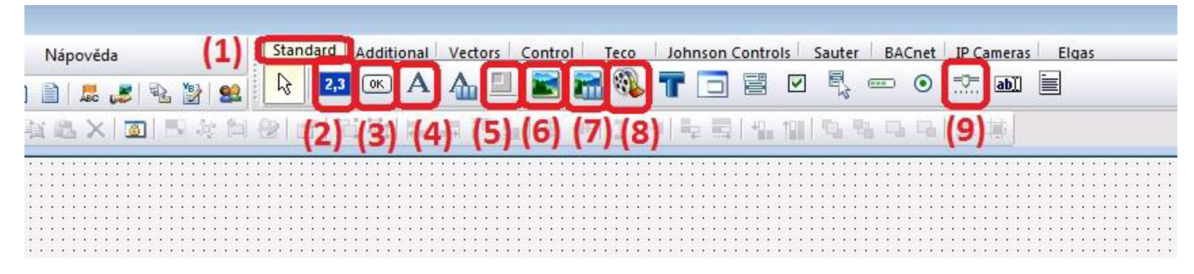

Obr. 3-74 *Reliance Design- Vkladaní komponent - 1* 

Komponentu **Rám (5)** *(Obr. 3-14)* můžeme využít k vytvoření grafických bloků, které nám můžou vzhledově ucelit určitou skupinu komponent, které mají společnou funkci. V případě, že chceme jednotlivé komponenty přesně vkládat do vytvořeného okna, můžeme dle *(Obr. 3-15)*  nastavit počáteční **Polohu (10)** a **Velikost** komponenty **(11).** Možnost nastavení polohy a velikosti je dostupná pro řadu komponent.

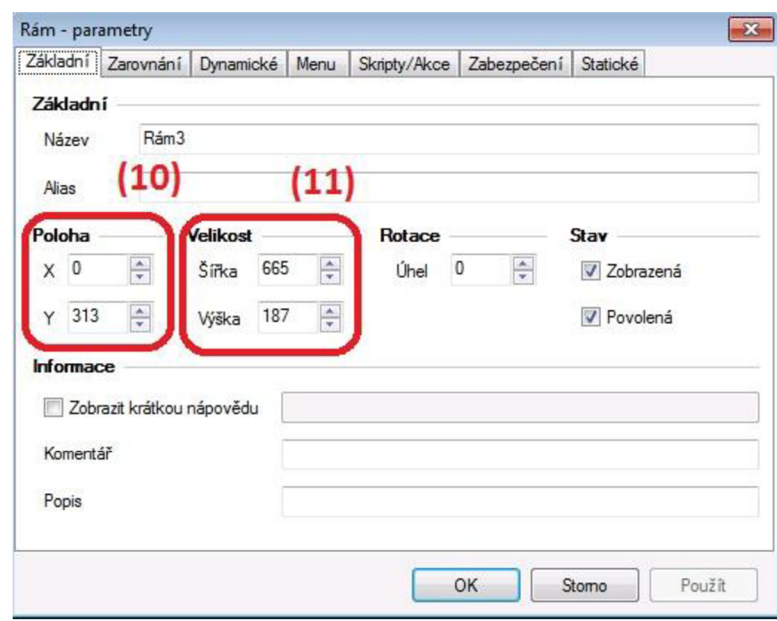

*Obr. 3-15 Reliance Design- Komponenta rám* 

Komponentou **Displej (2)** *(Obr. 3-14)* můžeme zobrazit číselnou hodnotu proměnných. Dle *(Obr. 3-16)* můžeme na záložce jednotky zobrazit **Jednotky (12)** proměnné. Na displeji se nám zobrazí jednotka, kterou jsme definovali pro danou proměnou ve správci stanic. Postup je popsán v *(kap. 3.2.1.)* 

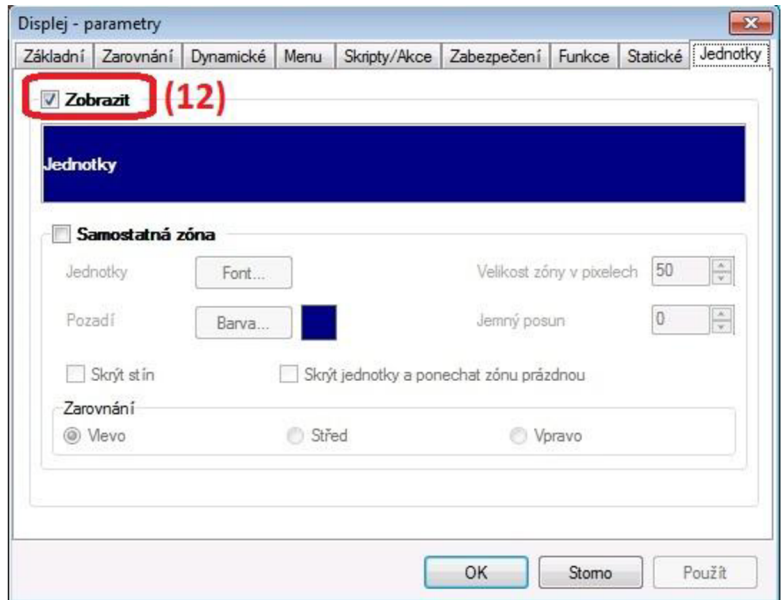

*Obr. 3-16 Reliance Design- Komponenta displej* 

Komponentou **Tlačítko (3)** *(Obr. 3-14)* můžeme měnit hodnotu proměnné mezi stavy 0 a 1. Dle *(Obr. 3-17)* můžeme na záložce **Funkce** nastavit **Vazbu na proměnnou (13).** Přepneme-li se na záložku **Stavy** *(Obr. 3-18),* pomocí tlačítek **Stav 0 a Stav 1 (14)** se můžeme přepínat mezi jednotlivými stavy a měnit jejich **Text (15), Barvu tlačítka a Font písma (16).** Text a barva tlačítka pro **Stav 0** je zobrazen, pokud není tlačítko stlačeno. V okamžiku stlačení je zobrazení dle **Stavu 1.** 

Další komponentou je **Text (4)** *(Obr. 3-14),* kterou můžeme vkládat jednotlivé popisky do vizualizace.

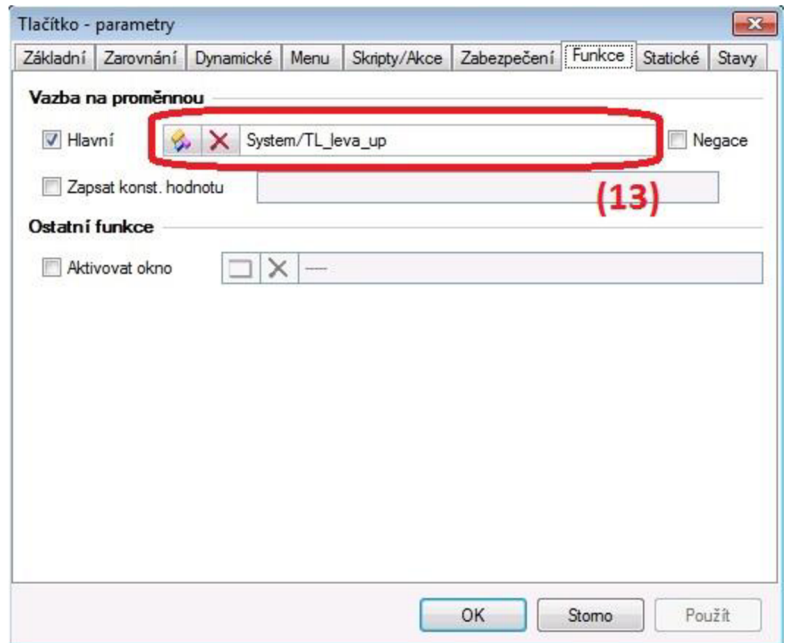

*Obr. 3-17 Reliance Design- Komponenta tlačítko - 1* 

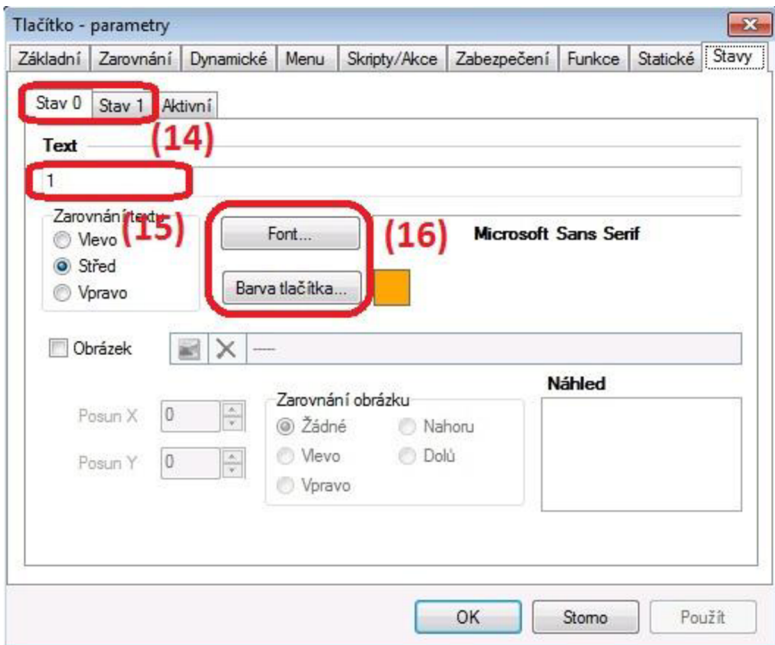

*Obr. 3-18 Reliance Design- Komponenta tlačítko - 2* 

Komponentou **Obrázek (6)** *(Obr. 3-14)* můžeme zobrazit jednotlivé obrázky, či grafické prvky, které jsme si načetli do správce obrázků. Provedeme to dle *(Obr. 3-19)* **Obrázek (17),** je zde také možnost vybrat statické zobrazení, či dynamické, kdy je zobrazení obrázku vázáno na zvolenou proměnnou.

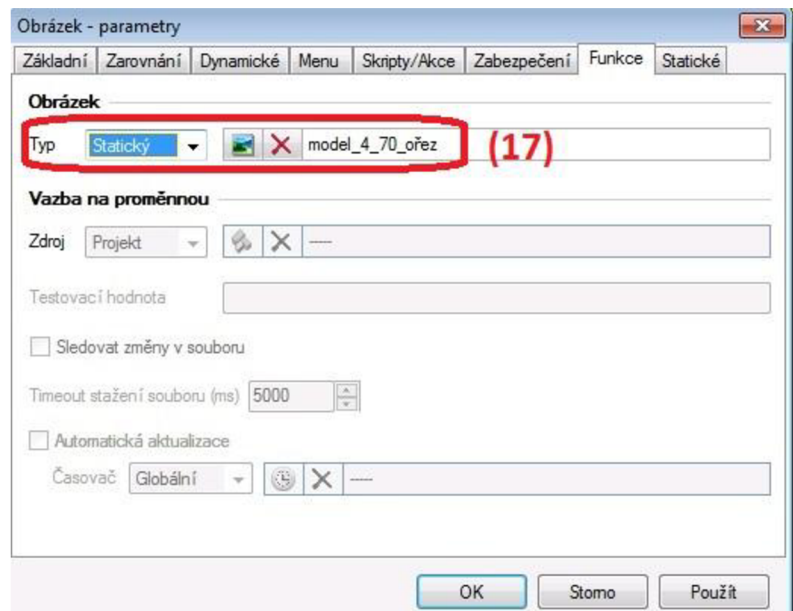

*Obr. 3-19 Reliance Design - Komponenta obrázek* 

Obdobnou komponentou je **Aktivní obrázek (3)** *(Obr. 3-14),* který zobrazuje jednotlivé obrázky v závislosti na hodnotě zvolené proměnné. V nastavení, na záložce **Funkce** *(Obr. 3-20),* můžeme nastavit **Vazbu na proměnnou (18),** v závislosti na její změně se budou měnit zobrazované obrázky. Jednotlivé obrázky přidáme tlačítkem **Přidat položky (19).** Nahrané položky jsou zobrazeny v okně **(20),** v případě, že označíme jednotlivé řádky, můžeme pak nastavovat **počáteční a koncovou hodnotu (21)** zobrazení. Pro stav projektu, kdy není spuštěn, můžeme nastavit zobrazování daného obrázku pomocí **Testovací hodnoty (22).** 

Komponenty aktivního obrázku bylo při tvorbě vizualizační části tohoto projektu využito ve více případech. Jako příklad můžeme uvést ovládání žaluzií. Vytvořenou řídící logikou se přiřazovala aktuální poloze žaluzií hodnota proměnné. Skrze hodnoty této proměnné j sme měli možnost zobrazit jednotlivé stavy žaluzií v grafickém prostředí. Ukázka jednotlivých stavových obrázků je uvedena na *(Obr. 3-21).* 

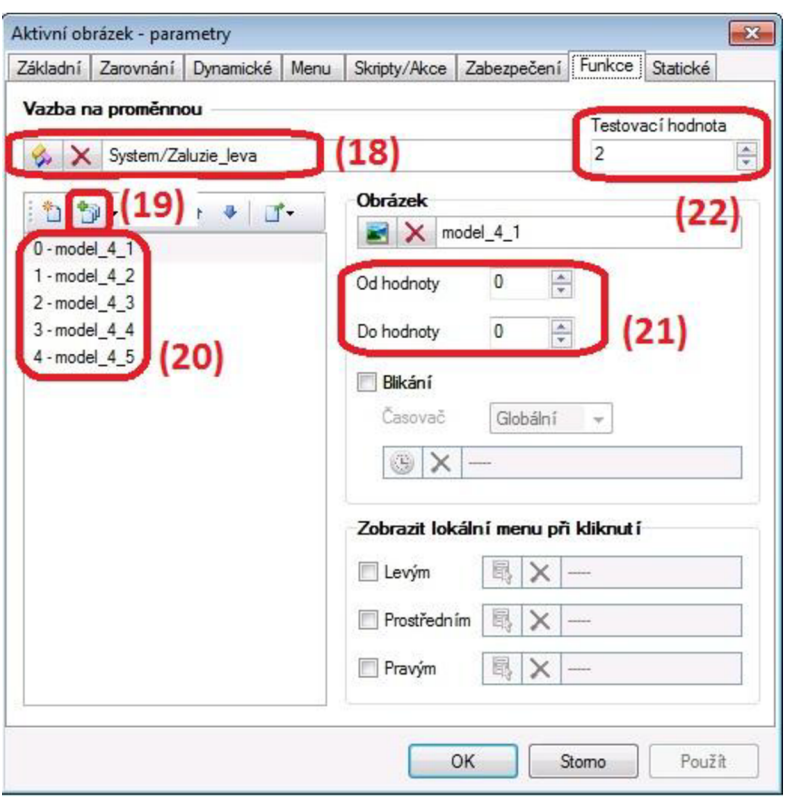

*Obr. 3-20 Reliance Design - Komponenta aktivní obrázek* 

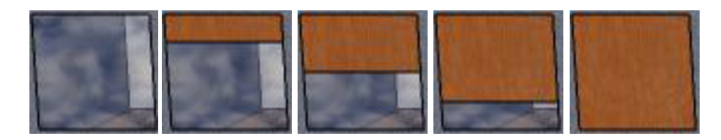

*Obr. 3-21 Reliance Design - Žaluzie* 

Obdobou komponentou k aktivnímu obrázku je **Animace (8)** *(Obr. 3-14),* u které se zobrazuje klidový obrázek. **V** případě změny hodnoty námi zvolené proměnné se začne zobrazovat skupina obrázků cyklicky za sebou. Přidání cyklických obrázků je obdobné jako u aktivního obrázku. Klidový obrázek se přidá dle *(Obr. 3-22),* tlačítkem **Vybrat obrázek (23),** případně klidový obrázek nemusí být zvolen. Dále máme na výběr mezi **cyklickým opakováním a opakováním pouze lx (24).** 

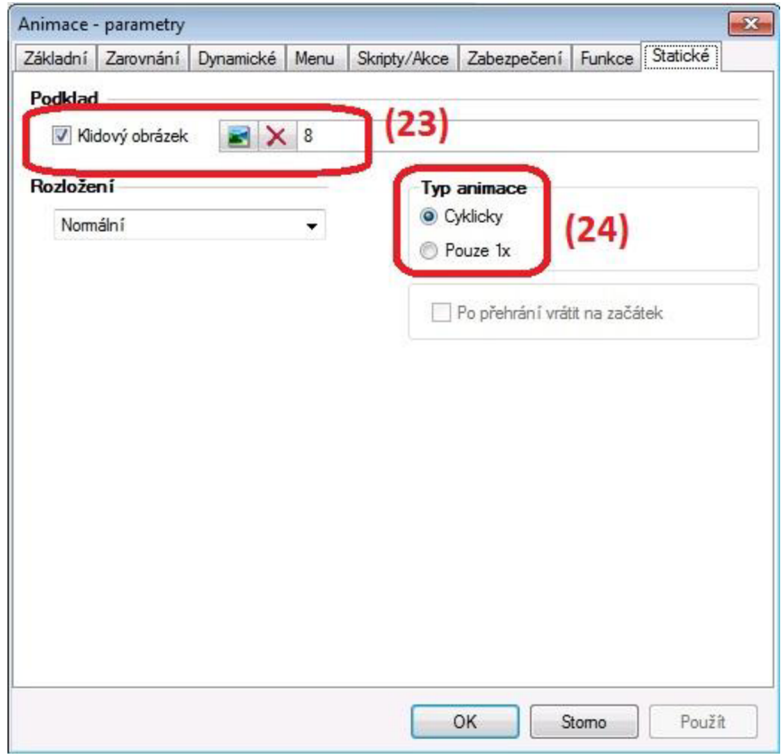

*Obr. 3-22 Reliance Design- Komponenta animace* 

Komponentou **Posuvník (9)** *(Obr. 3-14)* můžeme nastavovat hodnotu proměnné, která má více jak dvě stavové hodnoty. Dle *(Obr. 3-23)* můžeme nastavit **Minimální a maximální hodnotu (25)** zvolené proměnné, případně nastavit obrácený rozsah. **Nastavení hodnoty (26)** si můžeme zvolit při posunutí myši nebo se zadaným zpožděním.

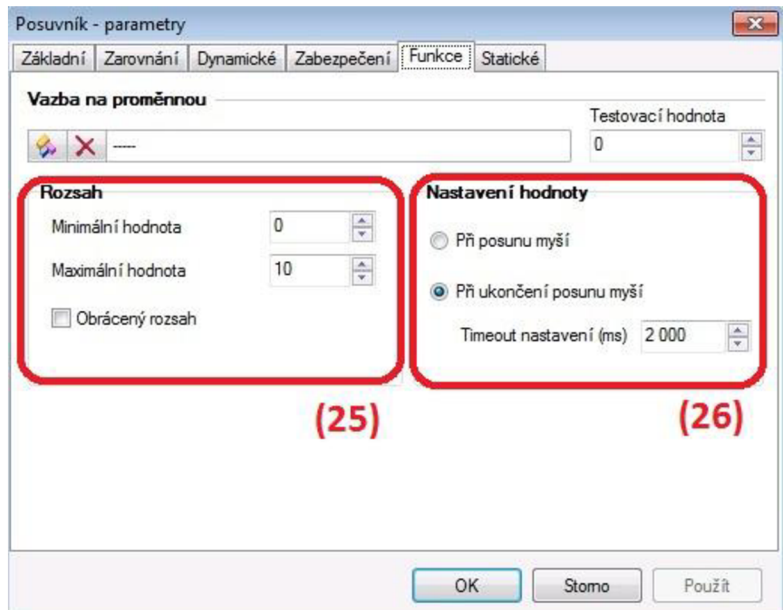

*Obr. 3-23 Reliance Design- Komponenta posuvník* 

Další komponenty zobrazíme dle *(Obr. 3-24)* na záložce **Další (27),** například komponenta **Ukazatel (28).** Komponentou ukazatel lze zobrazit hodnoty proměnné na obloukové stupnici. Dle *(Obr. 3-25)* nastavíme **Vazbu na proměnnou (29).** Dále **Minimum a Maximum (30),** které lze nastavit jako dynamické na zadané proměnné. Dle *(Obr. 3-27)* přepneme na záložku **Statické / Meze (31),** v této záložce můžeme zatrhnout **využití jednotlivých mezí (32)** a vybrat barvu mezí. Pokud jsme na ukazatel navázali proměnnou, u které jsme definovali hodnoty mezí, jak bylo popsáno v *(kap. 3.2.1),* pak se nám tyto meze a jejich příslušné barvy zobrazí na ukazateli jako na *(Obr. 3-26).* 

|                                                                                                    | IP Cameras<br>Elgas<br><b>BACnet</b><br>Teco              |  |
|----------------------------------------------------------------------------------------------------|-----------------------------------------------------------|--|
|                                                                                                    | EEI<br>μç                                                 |  |
| $\sqrt{31}$                                                                                                 | 三四点 三十一日日马马马<br>$\frac{1}{2}$ $\frac{1}{2}$ $\frac{1}{2}$ |  |
|                                                                                                    |                                                           |  |
| de considerada e a comunicación do escritor de comunicación de comunicación de comunicación de comunicación | .                                                         |  |
|                                                                                                    |                                                           |  |
|                                                                                                    |                                                           |  |
| the control of the control of the control of the control of the control of the control of the control of    |                                                           |  |
|                                                                                                    |                                                           |  |
|                                                                                                    |                                                           |  |
|                                                                                                    | $-1$ $-1$ $-1$ $-1$ $-1$                                  |  |
|                                                                                                    |                                                           |  |

*Obr. 3-24 Reliance Design- Vkládání komponent - 2* 

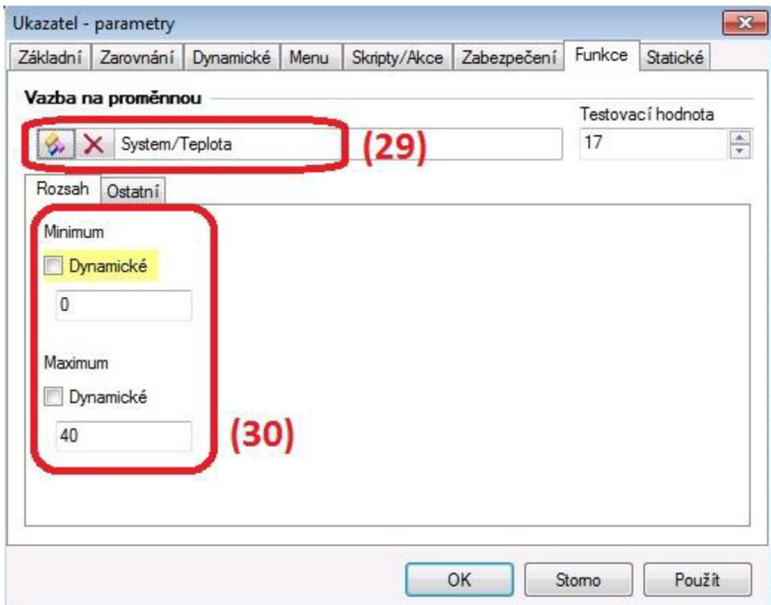

*Obr. 3-25 Reliance Design- Komponenta ukazatel - 1* 

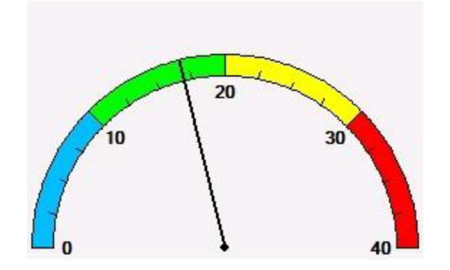

*Obr. 3-26 Reliance Design- Komponenta ukazatel - 2* 

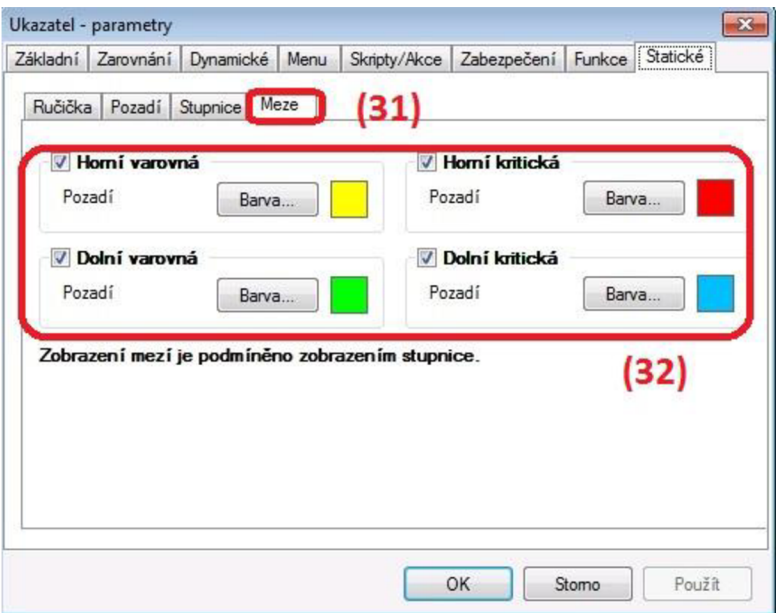

*Obr. 3-27 Reliance Design- Komponenta ukazatel - 3* 

## **v**  3.2.5 **Řídící logika**

Jak již bylo uvedeno výše, křížení procesů je nutné vytvořit řídící logiku. V systému Reliance slouží k této činnosti správce skriptů, jehož funkce je popsána v *(kap. 3.2.3).* 

V následujících podkapitolách jsou popsány jednotlivé skripty, které byly v projektu vytvořeny. U všech skriptů je spuštění nastaveno periodicky, s intervalem opakování jedné sekundy.

#### **3.2.5.1 Skript ovládání žaluzií směrem dolů**

U ovládání žaluzií je nutné jednotlivým polohám žaluzií přiřazovat proměnnou, na základě které se zobrazuje stav zavření a otevření jednotlivé žaluzie, viz. *(kap. 3.2.4) -* komponenta aktivní obrázek. Pro každou žaluzii je vytvořen samostatný skript směru ovládání dolů a nahoru. Celkem jsou tedy pro ovládání obou žaluzií vytvořeny čtyři skripty.

V úvodní části skriptu ovládání žaluzií směrem dolů jsou definovány proměnné. Následuje podmínka na stlačení vizualizačního tlačítka žaluzie směrem dolů. Pokud je tlačítko stlačeno, následuje další podmínka, která ověřuje, zda je žaluzie v jiné než krajní dolní poloze. Pokud žaluzie není stažena v krajní dolní poloze, pak je aktivována proměnná ze stanice TECOl, která spustí chod žaluzie směrem dolů. Následně je proměnné vizualizačního tlačítka nastavena nulová hodnota, aby se chovalo jako tlačítko a ne spínač. Původní podmínka na stlačení vizualizačního tlačítka je ukončena. Následuje podmínka, která sleduje kontrolku spuštění žaluzie ze stanice TECOl . V případě, že žaluzie je v chodu směrem dolů, je proměnné, která sleduje polohu žaluzií přičtena hodnota 1. Celkový interval chodu žaluzií z jedné krajní polohy do druhé je nastaven na 8 sekund. Po přičtení hodnoty 1 je podmínka ukončena. Následuje další podmínka, která sleduje, zda žaluzie není v krajní spodní poloze. V případě, že proměnná, která sleduje polohu žaluzií, nabude hodnotu větší jak 8, je proměnné nastavena hodnota 8 a deaktivována proměnná stanice TECOl, která vypne chod žaluzií směrem dolů. Jak už bylo uvedeno výše, skript je periodický s dobou periody jedné sekundy, a tedy přičítané hodnotě 1 odpovídá jedna sekunda.

```
Option Explicit
dim TL1a dw, Zaluzie leva, TL leva dw, Z1 dw
TL1a dw = RTaq.GetTagValue('Treeol", "TL1a dw")Zaluzie leva = RTag.GetTagValue("System", "Zaluzie leva")
TL_leva_dw = RTag.GetTagValue("System", "TL_leva dw")
Z1 dw = RTAg.GetTagValue("Tecol", "Z1 dw")
If TL leva dw then
If zaluzie leva<8 then
RTag.SetTagValue "Teco1", "TLla dw", 1
e nd i f 
Rtag.SetTagValue "System", "TL leva dw", 0
e nd i f 
If Z1 dw then
Zaluzie leva = Zaluzie leva + 1
RTag.SetTagValue "System", "Zaluzie leva", Zaluzie leva
e nd i f 
If Zaluzie leva>8 then
RTag.SetTagValue "Tecol", "TLla dw", 1
RTag.SetTagValue "System", "Zaluzie leva", 8
e nd i f
```
#### **3.2.5.2 Skript ovládání žaluzií směrem nahoru**

Skript pro ovládání žaluzií směrem nahoru je velmi obdobný, jako předchozí uvedený směrem dolů. V úvodní části skriptu ovládání žaluzií směrem nahoru jsou opět definovány proměnné. Následuje podmínka na stlačení vizualizačního tlačítka žaluzie směrem nahoru. Pokud je tlačítko stlačeno, následuje další podmínka, která ověřuje, zdaje žaluzie v jiné než krajní horní poloze. Pokud žaluzie není vytažena v krajní horní poloze, pak je aktivována proměnná ze stanice TECOl, která spustí chod žaluzie směrem nahoru. Následně je proměnné vizualizačního tlačítka nastavena nulová hodnota, aby se chovalo jako tlačítko a ne spínač. Původní podmínka na stlačení vizualizačního tlačítka je ukončena. Následuje podmínka, která sleduje kontrolku spuštění žaluzie ze stanice TECOl. V případě, že žaluzie je vchodu směrem nahoru, je proměnné, která sleduje polohu žaluzií odečtena hodnota 1 a následně podmínka ukončena. Následuje další podmínka, která sleduje, zda žaluzie není v krajní horní poloze. V případě, že proměnná, která sleduje polohu žaluzií, nabude hodnotu menší jak 0, je proměnné nastavena hodnota 0 a deaktivována proměnná stanice TECOl, která vypne chod žaluzií směrem nahoru.

Option Explicit dim TLla up, Zaluzie leva, TL leva up, Z1 up

```
TL1a up = RTag.GetTagValue("Tecol", "TL1a up")
Zaluzie leva = RTag.GetTagValue("System", "Zaluzie leva")
TL leva up = RTag.GetTagValue("System", "TL leva up")
Z1 up = RTAg.GetTagValue("Tecol", "Zl up")
If TL leva up then
If zaluzie leva>0 then
RTag.SetTagValue "Tecol", "TLla up", 1
e nd i f 
Rtag.SetTagValue "System", "TL leva up", 0
e nd i f 
If Z1 up then
Zaluzie leva = Zaluzie leva - 1
RTag.SetTagValue "System", "Zaluzie leva", Zaluzie leva
e nd i f 
If Zaluzie leva<0 then
RTag.SetTagValue "Teco1", "TLla dw", 1
RTag.SetTagValue "System", "Zaluzie leva", 0
e nd i f
```
#### **3.2.5.3 Skript ovládání LED pásků**

Panel Foxtrot obsahuje dva kusy LED pásků, které jsou ovládány modulem C-DM-0006M ULED. Modul je aktor s šesti nezávislými kanály pro proporcionální řízení svitu LED pásků, se společnou anodou. Jednotlivé kanály jsou samostatně adresovatelné a ovladatelné v rozsahu 0 - 100 % napájecího napětí 12 nebo 24 V[28].

Pro jejich ovládání jsou vytvořeny dva skripty, které jsou rozdílné jen v nastavených proměnných. Pro vizualizační prostředí jednoho pásku je vytvořeno osm tlačítek, kterými se nastavují jednotlivé barvy. Ovládání je doplněno devátým tlačítkem, kterým se LED pásek vypne, resp. nastaví nulové úrovně napájecího napětí.

Opět se jedná o periodické skripty s periodou opakování jedné sekundy, kdy jsou v úvodu definovány proměnné. Skript pokračuje podmínkou na stlačení vizualizačního tlačítka dané barvy, např. červené. Pokud je tlačítko stlačeno, podmínka je splněna a následně jsou nastaveny procentní úrovně napájecího napětí RGB kanálů tak, aby byla zobrazena daná barva. Jelikož nastavujeme procentní úrovně napájecího napětí, je nutné přepočítat barevnou skladbu z rozsahů RGB 0 - 255 na rozsah 0 - 100 % napájecího napětí. Červené barvě (R=255, G=0, B=0) odpovídají procentní hodnoty napájecího napětí pro jednotlivé kanály (R=100, G=0, B=0).

Dále podmínka pokračuje nastavením proměnné vizualizačního tlačítka na nulovou hodnotu, aby se chovalo jako tlačítko a ne spínač. I u vizualizačního zobrazení LED diod je využito funkce aktivního obrázku, viz. *(kap. 3.2.4).* Zobrazení je provedeno v podobě vytvořené grafiky LED pásků (Obr. 3-28), kdy je změněna barva grafického prvku dle aktuálně nastavené barvy. Pro tento aktivní obrázek je nutné v podmínce nastavení dané barvy přiřadit hodnotu stanovené proměnné, podle níž se zobrazují odpovídající grafické prvky. Po přiřazení hodnoty proměnné je podmínka ukončena. Následují obdobné podmínky pro zbývající tlačítka barev. Jako poslední je podmínka pro deváté tlačítko, u kterého, jak už bylo uvedeno výše, se nastaví nulové úrovně napájecího napětí.

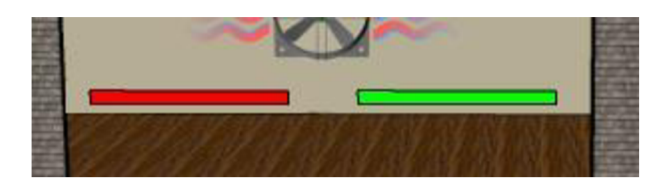

*Obr. 3-28 Reliance Design- grafické prvky LED pásků* 

```
Option Explicit
   dim cervena_1, oranzova_1, zluta_1, zelena_1, zelenomodra_1, modra_1,
fialova 1, bila 1, cerna 1, LED1, LED2, LED3, LED1 pocitadlo
   cervena_1 = RTag.GetTagValue("System", "Červená 1")
   oranzova_1 = RTag.GetTagValue("System", "Oranžová 1")
   zluta 1 = RTaq.GetTagValue('System', "Žlutá 1")zelena 1 = RTaq.GetTagValue('System', 'Zelená 1")zelenomodra 1 = RTag.GetTagValue('System', "Zelenomodrá 1")modra 1 = RTaq.GetTagValue('System', 'Modrá_1")fialova 1 = RTag.GetTagValue('System', "Fialová 1")bila 1 = RTaq.GetTagValue('System', "Bílá 1")cerna 1 = RTaq.GetTagValue('System', "Černá 1")LED1 pocitadlo = RTag.GetTagValue("System", "LED1 pocitadlo")
   LED1 = RTag.GetTagValue ("Teco1", "LED1")
   LED2 = RTag.GetTagValue ("Teco1", "LED2")
   LED3 = RTag.GetTagValue ("Teco1", "LED3")
   If cervena 1 then
   RTag.SetTagValue "Teco1", "LED1", 100
   RTag.SetTagValue "Teco1", "LED2", 0
   RTag.SetTagValue "Tecol", "LED3", 0
   RTag.SetTagValue "System", "Červená 1", 0
   RTag.SetTagValue "System", "LED1 pocitadlo", 1
   e nd i f 
   If oranzova 1 then
   RTag.SetTagValue "Teco1", "LED1", 100
   RTag.SetTagValue "Teco1", "LED2", 65
   RTag.SetTagValue "Teco1", "LED3", 0
   RTag.SetTagValue "System", "Oranžová 1", 0
   RTag.SetTagValue "System", "LED1 pocitadlo", 2
   e nd i f 
   If zluta 1 then
   RTag.SetTagValue "Teco1", "LED1", 100
   RTag.SetTagValue "Tecol", "LED2", 100
   RTag.SetTagValue "Teco1", "LED3", 0
   RTag.SetTagValue "System", "Žlutá 1", 0
   RTag.SetTagValue "System", "LED1 pocitadlo", 3
   e nd i f
```

```
If zelena 1 then
RTag. SetTagValue "Tecol", "LED1", 0
RTag.SetTagValue "Teco1", "LED2", 100
RTag.SetTagValue "Teco1", "LED3", 0
RTag.SetTagValue "System", "Zelená 1", 0
RTag.SetTagValue "System", "LED1 pocitadlo", 4
e nd i f 
If zelenomodra 1 then
RTag.SetTagValue "Teco1", "LED1", 0
RTag.SetTagValue "Tecol", "LED2", 100
RTag.SetTagValue "Teco1", "LED3", 100
RTag.SetTagValue "System", "Zelenomodrá 1", 0
RTag.SetTagValue "System", "LED1 pocitadlo", 5
e nd i f 
If modra 1 then
RTag.SetTagValue "Teco1", "LED1", 0
RTag.SetTagValue "Teco1", "LED2", 0
RTag.SetTagValue "Teco1", "LED3", 100
RTag.SetTagValue "System", "Modrá 1", 0
RTag.SetTagValue "System", "LED1 pocitadlo", 6
e nd i f 
If fialova 1 then
RTag.SetTagValue "Teco1", "LED1", 100
RTag.SetTagValue "Teco1", "LED2", 0
RTag.SetTagValue "Teco1", "LED3", 100
RTag.SetTagValue "System", "Fialová 1", 0
RTag.SetTagValue "System", "LED1 pocitadlo", 7
e nd i f 
If bila 1 then
RTag.SetTagValue "Teco1", "LED1", 100
RTag.SetTagValue "Teco1", "LED2", 100
RTag.SetTagValue "Teco1", "LED3", 100
RTag.SetTagValue "System", "Bílá 1", 0
-<br>RTag.SetTagValue "System", "LED1 pocitadlo", 8
e nd i f 
If cerna 1 then
RTag.SetTagValue "Teco1", "LED1", 0
RTag.SetTagValue "Tecol", "LED2", 0
RTag.SetTagValue "Teco1", "LED3", 0
RTag.SetTagValue "System", "Černá 1", 0
RTag.SetTagValue "System", "LED1 pocitadlo", 0
e nd i f
```
#### **3.2.5.4 Skript Teplota**

Skript teplota slouží k simulování teploty, v závislosti na stavu zapnutého topení nebo chlazení. Opět se jedná o periodický skript s periodou jedné sekundy. Po úvodním načtení proměnných následují podmínky. Následují podmínky, které sledují kontrolky spuštění topení a spuštění chlazení ze stanice TECO1. V případě, že je spuštěno Topení, pak je fiktivní proměnné přičtena hodnota 1. V případě chlazení je odečtena hodnota 1. Po těchto podmínkách následují další podmínky, které omezují maximální nárůst, či pokles teploty. První podmínka sleduje maximální hodnotu teploty. V případě, že teplota bude mít hodnotu proměnné vyšší jak 40, bude deaktivována proměnná stanice TECOl, která vypne chod topení. Druhá podmínka sleduje minimální hodnotu teploty. V případě, že teplota bude mít hodnotu proměnné nižší jak 0, bude deaktivována proměnná stanice TECOl, která vypne chod chlazení. Následně je hodnota teploty ze skriptu zapsána do stanice System.

```
Option Explicit
dim Topeni, Chlazeni, Teplota
Teplota = RTaq.GetTagValue('System', "Teplota")Topeni = RTag.GetTagValue("Teco1", "Topeni")
Chlazeni = RTag.GetTagValue('Treeol'', "Chlazeni")If Topeni then
  Teplota = Teplota + 1e nd i f 
If Chlazeni then
  Teplota = Teplota - 1e nd i f 
If Teplota \Rightarrow 41 then
RTag.SetTagValue "Teco1", "TL2a up", 1
Teplota = 40e nd i f 
If Teplota =< -1 then
RTag.SetTagValue "Teco1", "TL2a dw", 1
Teplota = 0e nd i f 
RTag.SetTagValue "System", "Teplota", Teplota
```
### **3.2.5.5 Skript ventilátor**

Animace ventilátoru, (viz. *kap. 3.2.4) -* komponenta animace, má být spuštěna v případě, kdy je zapnuto topení nebo chlazení. Tato animace vytváří pomocí série obrázků dojem, že se ventilátor otáčí. V případě, že není zapnuto ani topení, ani chlazení, má být ventilátor v klidovém stavu se statickým obrázkem. Abychom navázali animaci na obě proměnné, byl vytvořen následující skript.

Skript je opět periodický s periodou opakování jedna sekunda. V úvodu jsou načteny proměnné a následují dvě vnořené podmínky, které sledují spuštění topení a chlazení ze stanice TECOl . V případě, že je topení nebo chlazení spuštěno, je fiktivní proměnné ventilátor ze stanice System přiřazena hodnota 1, v opačném případě 0. Následně je hodnota proměnné ventilátor ze skriptu zapsána do stanice System.

Zmíněná fiktivní proměnná je napojena na komponentu animace ventilátoru.

```
dim Topeni, Chlazeni, Ventilator
Topeni = RTaq.GetTagValue('Teco1", "Topeni")Chlazeni = RTaq.GetTagValue('Teco1", "Chlazeni")Ventilator = RTaq.GetTagValue('System', "Ventilator")if Topeni then
 Ventilator = 1els e 
if Chlazeni then
 Ventilator = 1els e 
 Ventilator = 0e nd i f 
e nd i f 
RTag.SetTagValue "System", "Ventilator", Ventilator
```
#### **3.2.5.6 Skript vypnutí všech prvků**

Následující skript, slouží k vypnutí všech prvků, které jsou osazeny na panelu. Opět se jedná o periodický skript s periodou opakování jedné sekundy. V úvodu jsou načteny proměnné. Následuje podmínka na stlačení vizualizačního tlačítka, kterým mají být vypnuty všechny prvky. Do této podmínky jsou vnořeny další podmínky. Pokud je tlačítko stlačeno, je podmínka splněna a následně jsou vypínány postupně svítidla, LED pásky, žaluzie, topení, chlazení. U většiny prvků je vložena podmínka na jejich kontrolku a následně aktivováno jejich příslušné tlačítko. LED páskům jsou přímo bez podmínky nastaveny nulové úrovně napájecího napětí. Současně zde musíme opět nastavit hodnotu proměnných, odpovídajících vypnutému stavu LED pásků, kterou se řídí zobrazení grafiky LED pásků na vizualizaci, jak bylo popsáno v *(kap. 3.2.5.3).* Podmínka na stlačení vizualizačního tlačítka, kterým měli být vypnuty všechny prvky je ukončena, a následuje nastavení proměnné vizualizačního tlačítka na nulovou hodnotu, aby se chovalo jako tlačítko a ne spínač.

```
dim Vypnout vse, TLla dw, TLla up, TLlb dw, TLlb up, TL2a dw, TL2a up,
Topeni, Chlazeni, Z1 dw, Z1 up, Z2 dw, Z2 up, TL2b dw, TL2b up, SP1, SP3,
LED1, LED2, LED3, LED4, LED5, LED6, LED1 pocitadlo, LED2 pocitadlo
Vypnout_vse = RTag.GetTagValue("System", "Vypnout vse")
TL1a dw = RTag.GetTagValue("Tecol", "TL1a dw")
TL1a up = RTag.GetTagValue("Teco1", "TL1a up")
TL1b_dw = RTag.GetTagValue('Tecol'', "TL1b_dw")TL1b_up = RTag.GetTagValue('Teco1", "TL1b-up")TL2a dw = RTag.GetTagValue("Tecol", "TL2a dw")
TL2a up = RTag.GetTagValue("Tecol", "TL2a up")
Topeni = RTag.GetTagValue('Teco1", "Topeni")Chlazeni = RTag.GetTagValue('Teco1", "Chlazeni")Z1 dw = RTAg.GetTagValue("Tecol", "Z1 dw")
Z1 up = RTAg.GetTagValue("Tecol", "Zl up")
Z2 dw = RTAg.GetTagValue("Tecol", "Z2 dw")
Z2 \text{ up} = RTag.GetTagValue('Tecol'', "Z2"up")TL2b dw = RTag.GetTagValue('Teco1", "TL2b dw")TL2b_up = RTag.GetTagValue("Tecol", "TL2b_up")
SP1 = RTag.GetTagValue('Tecol'', "SPI")
```

```
SP3 = RTaq.GetTagValue('Tecol'', "SP3")LED1 = RTaq. GetTagValue ("Tecol", "LED1")
LED2 = RTag.GetTagValue ("Teco1", "LED2")
LED3 = RTag.GetTagValue ("Teco1", "LED3")
LED4 = RTag.GetTagValue("Teco1", "LED4")
LED5 = RTag.GetTagValue("Teco1", "LED5")
LED6 = RTag.GetTagValue ("Teco1", "LED6")
LED1 pocitadlo = RTaq.GetTagValue('System', "LED1 pocitadlo")LED2_pocitadlo = RTag.GetTagValue("System", "LED2 pocitadlo")
If Vypnout vse then
If SP1 then
RTag.SetTagValue "Tecol", "TL2b up", 1
e nd i f 
If SP3 then
RTag.SetTagValue "Teco1", "TL2b dw", 1
e nd i f 
RTag. SetTagValue "Teco1", "LED1", 0
RTag. SetTagValue "Teco1", "LED2", 0
RTag.SetTagValue "Teco1", "LED3", 0
RTag. SetTagValue "Tecol", "LED4", 0
RTag.SetTagValue "Tecol", "LED5", 0
RTag. SetTagValue "Teco1", "LED6", 0
RTag. SetTagValue "System", "LED1 pocitadlo", 0
RTag. SetTagValue "System", "LED2 pocitadlo", 0
If Z1 up then
RTag.SetTagValue "Teco1", "TLla up", 1
e nd i f 
If Z1 dw then
RTag.SetTagValue "Teco1", "TLla dw", 1
e nd i f 
If Z2 up then
RTag.SetTagValue "Teco1", "TL1b up", 1
e nd i f 
If Z2 dw then
RTag.SetTagValue "Teco1", "TL1b dw", 1
e nd i f 
If Topeni then
RTag.SetTagValue "Teco1", "TL2a up", 1
e nd i f 
If Chlazeni then
RTag.SetTagValue "Teco1", "TL2a dw", 1
e nd i f 
e nd i f 
Rtag.SetTagValue "System", "Vypnout vse", 0
```
#### **3.2.5.7 Skript vypnutí osvětlení**

Skript na vypnutí osvětlení je velmi obdobný jako skript na vypnutí všech prvků. V podstatě se jedná o jeho dílčí část, kdy jsou vypínány jen prvky osvětlení, tedy svítidla a LED pásky. Jelikož se jedná o dílčí část předchozího skriptu, není zde skript uveden.

## **3.3 Řídící vizualizační prostředí - popis aplikace**

K zadanému panelu Foxtrot *(Obr. 3-1)* bylo vytvořeno řídící vizualizační prostředí *(Obr. 3- 29)* pro ovládání prvků osazených na panelu. Jsou zde ovládány dva světelné okruhy, dva LE D pásky, pohyb žaluzií, topení a chlazení.

Světelné okruhy jsou spínány každý samostatně, prvním stlačením tlačítka příslušného okruhu je okruh spuštěn, což znázorní "rozsvícené" žárovky ve vizualizačním prostředí. Dalším stlačením je okruh vypnut.

Chlazení opět spustíme prvním stlačením tlačítka, druhým stlačením tlačítka vypneme. Chlazení může být vypnuto i stlačením tlačítka topení. V případě, kdy je chlazení v chodu klesá fiktivní teplota každou sekundu o 1 °C. Aktuální hodnota teploty je zobrazena ve vizualizačním prostředí na displeji a ručičkovém ukazateli. Teplota klesá až do minimální hodnoty 0 °C, následně je chlazení vypnuto.

Ovládání spouštění topení je obdobné jako u chlazení. U spuštěného topení roste teplota o 1 °C za každou sekundu, maximální teplota je nastavena na 40 °C, v případě dosažení této teploty je topení vypnuto.

Ve vizualizačním prostředí je k signalizaci chodu chlazení či topení využito funkce ventilátoru. Pokud není spuštěno chlazení ani topení, pak je ventilátor vypnut. V případě, že je spuštěno chlazení nebo topení začne se ventilátor otáčet a okolo ventilátoru začne proudit v případě chlazení modrý vzduch, v případě topení červený.

Další prvky osazené na panelu jsou dvě žaluzie. Každá je ovládána samostatně ve směru nahoru a dolů. Celkem jsou k jejich ovládání využita čtyři tlačítka. Aktuální poloha žaluzií je zobrazena ve vizualizačním prostředí. Pokud je žaluzie v krajní horní poloze, pak tlačítko, které ovládá pohyb směrem dolů, nereaguje. Opačně, pokud je žaluzie v krajní dolní poloze, pak tlačítko, které ovládá pohyb směrem nahoru, nereaguje. Pohyb žaluzií lze zastavit druhým stlačením tlačítka, případně stlačením tlačítka protisměru. Celkový cyklus zavření je osm sekund.

Na panelu jsou také osazeny dva LED pásky. Každý pásek je ovládán samostatně pomocí devíti tlačítek. Osmi tlačítky si uživatel může rozsvítit jednotlivé přednastavené barvy. Barvy můžeme mezi sebou přepínat stlačením příslušného tlačítka s odpovídající barvou. K vypnutí LED pásku slouží deváté ovládací tlačítko. Ve vizualizačním prostředí je k signalizaci chodu LED pásků využito grafických prvků, které mají znázorňovat LED pásky. Grafické prvky jsou zbarveny podle navolených barev. V případě vypnutí LED pásků jsou grafické prvky zbarveny do šedé barvy.

Řídící panel je doplněn o dvě vypínací tlačítka. První, které vypne světla, tedy oba světelné okruhy a LED pásky. Druhé tlačítko vypne veškeré prvky, které jsou v danou chvíli aktivní.

Aktuální stav dle *(Obr. 3-29),* spuštěn světelný okruh 2, spuštěno chlazení, aktuální teplota 18 °C, žaluzie 1 je z části zavřena, žaluzie 2 je v krajní dolní poloze, LED1 je nastavena na červenou barvu a LED2 na zelenou barvu.

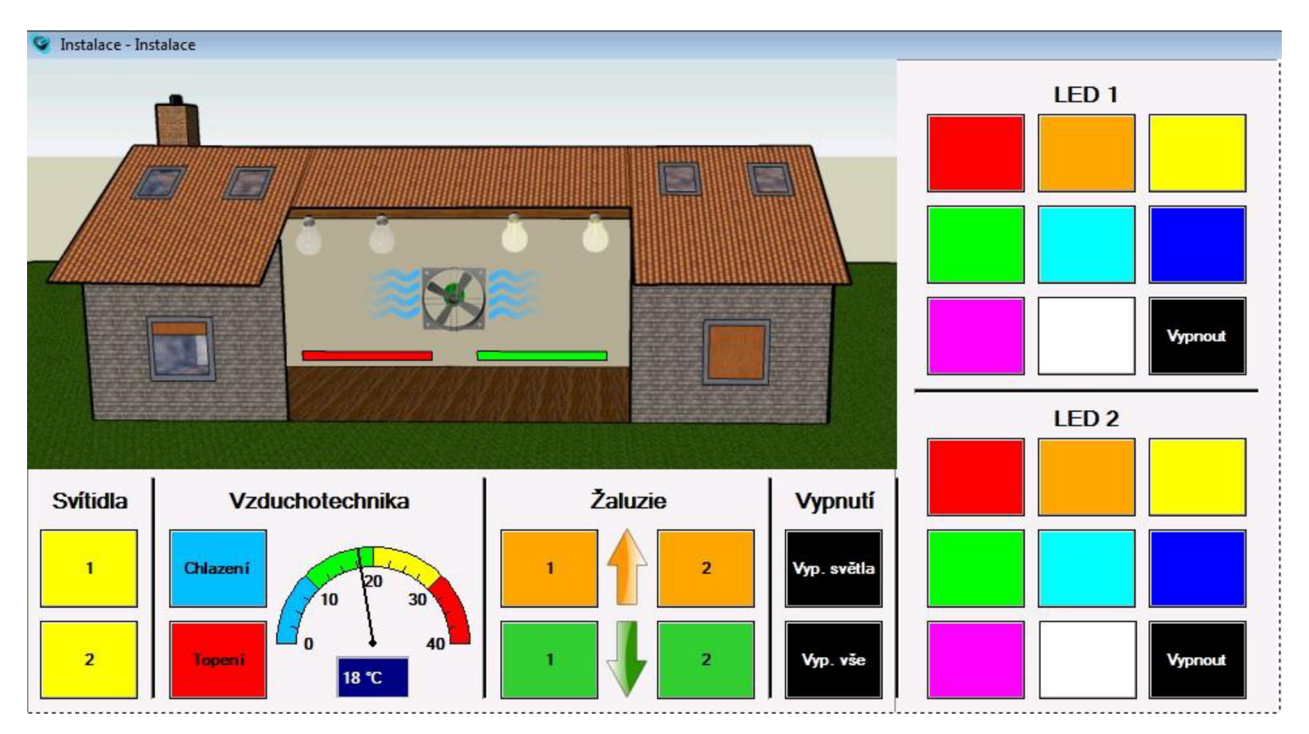

*Obr. 3-29 Reliance Design- vizualizačníprostředí* 

## **4 VZDÁLEN É ŘÍZENÍ ELEKTROINSTALAC E V REÁLNÉ M ČASE**

Systém Reliance umožňuje vzdálené řízení v reálném čase s možností vizualizace na tenkých klientech pomocí modulu Control Server. Aby bylo možné vytvořit vzdálené řízení, je nutné vytvořit datovou komunikaci. K této komunikaci byl využit router, který je osazený na panelu Foxtrot. Schéma datové komunikace je uvedena na *(Obr. 4-1).* 

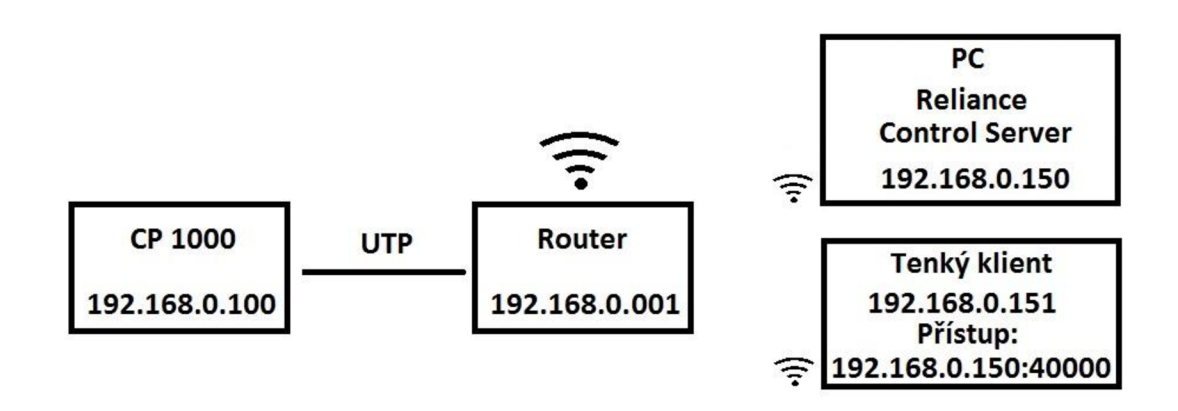

*Obr. 4-1 Datová komunikace* 

## 4.1 **Export pro vzdálené uživatele v systému Reliance**

Pro tvorbu vzdáleného řízení je nutné z modulu Reliance Design exportovat projekt pro vzdálené uživatele. Export provedeme následovně dle *(Obr. 4-2),* volbou **Hlavní menu / Projekt (1) / Exportovat pro vzdálené uživatele (2).** 

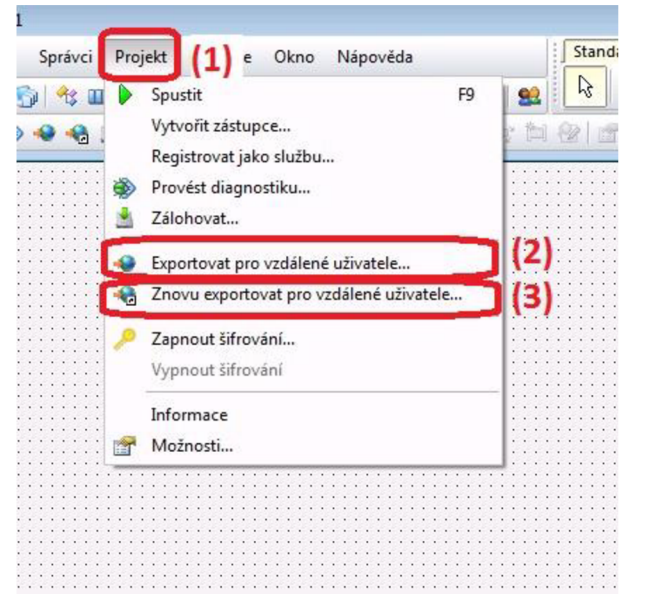

*Obr. 4-2 Export pro vzdálené uživatele - 1* 

Po této volbě se nám zobrazí nové okno s informacemi týkajícími se exportu. Na další stránku pokračujeme tlačítkem **Další.** Následující strana *(Obr. 4-3),* dává na výběr, pro který typ uživatelů si přejeme projekt exportovat. Jednotliví klienti jsou popsáni *y (kap. 2.1.2.3).* Po zvolení požadovaných klientů pokračujeme tlačítkem **Další.** Na následující straně *(Obr. 4-4),*  vybíráme počítače, které budou použity jako šablony exportu. Jednotlivé PC přidáváme pomocí volby **Přidat položky (4).** Pokud označíme příslušnou položku, můžeme v **okně (5)** zvolit název PC, případně IP adresu.

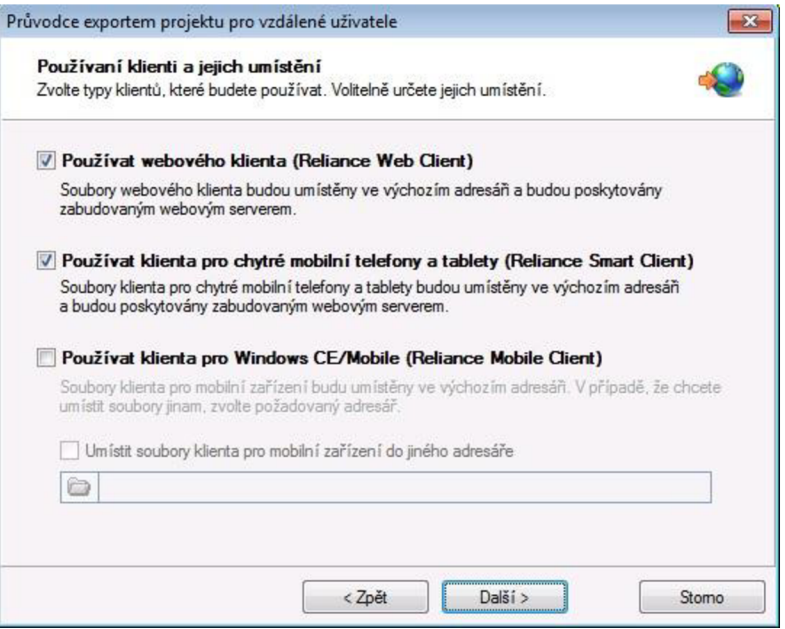

*Obr. 4-3 Export pro vzdálené uživatele - 2* 

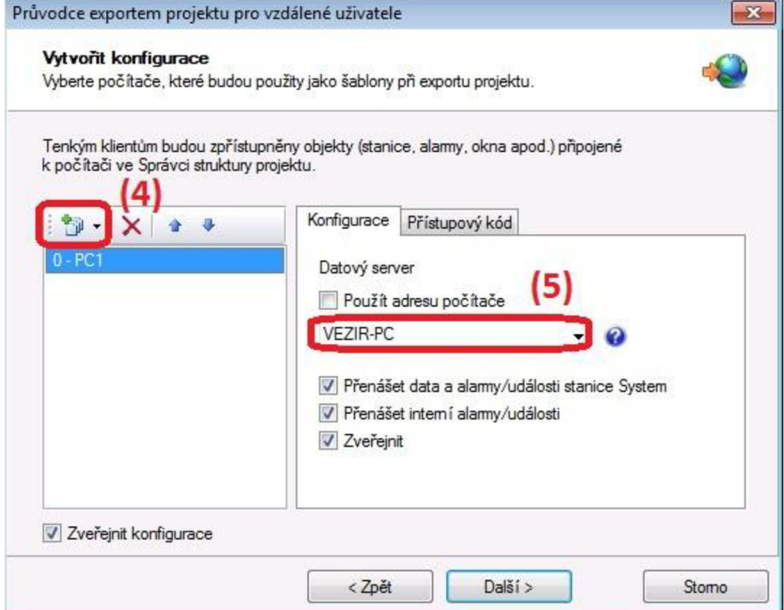

*Obr. 4-4 Export pro vzdáleně uživatele - 3* 

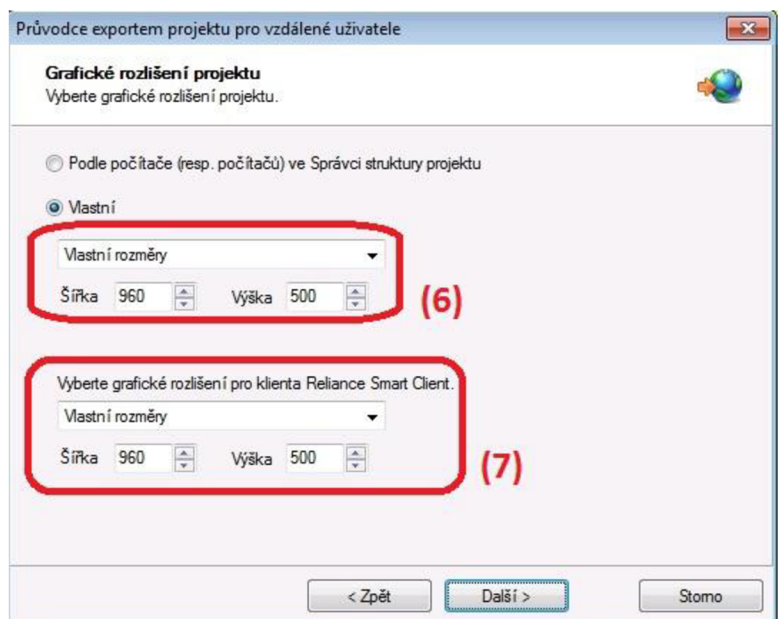

*Obr. 4-5 Export pro vzdálené uživatele - 4* 

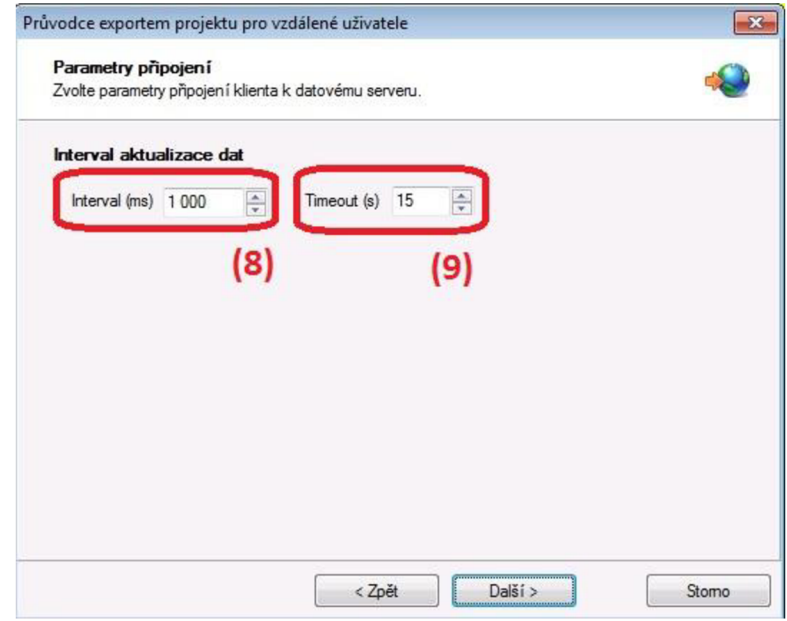

*Obr. 4-6 Export pro vzdálené uživatele - 5* 

Na další stránce *(Obr. 4-5)* je volba nastavení **rozlišení** projektu pro **PC (6)** a pro **vzdálené uživatele (7).** Máme zde na výběr z přednastavených rozlišení a možnosti zvolit vlastní rozměr. Na další stránce *(Obr. 4-6)* můžeme nastavit **Interval aktualizace dat (8)** a maximální interval mezi odesláním a přijetím paketů **Timeout (9).** Následuje strana *(Obr. 4-7),* kde si můžeme zvolit, které akce budou povoleny tenkým klientům, např. **povolení zadávání hodnot proměnných, které můžeme řídit proměnnou (10).** Dle *(Obr. 4-8),* můžeme nastavit, po jaké době je **klient odpojen při nečinnosti (11).** 

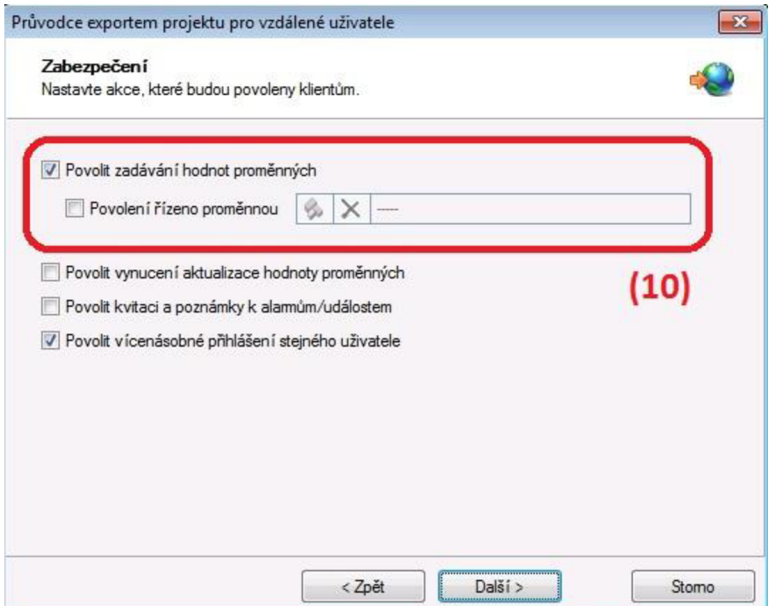

*Obr. 4-7 Export pro vzdálené uživatele - 6* 

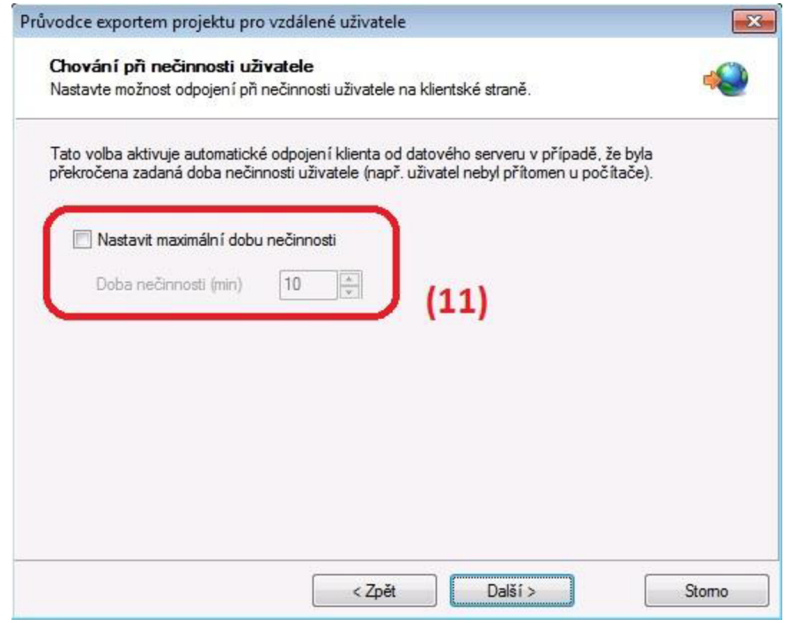

*Obr. 4-8 Export pro vzdálené uživatele -* 7

Na následující straně *(Obr. 4-9),* lze nastavit **vytvoření zástupce (12)** pro web klienta. Následuje strana s možností oznámení v případě, že se projekt liší oproti poslední exportované verzi. Na další straně je uvedeno shrnutí projektu a následně je projekt exportován a zobrazena následující strana *(Obr. 4-10), je* uveden návod na spuštění a příkaz na **spuštění (13).** 

V případě, že potřebujeme exportovat projekt znovu, je možné postupoval dle *(Obr. 4-2),*  **Hlavní menu / Projekt (1) / Znovu exportovat pro vzdálené uživatele (3).** 

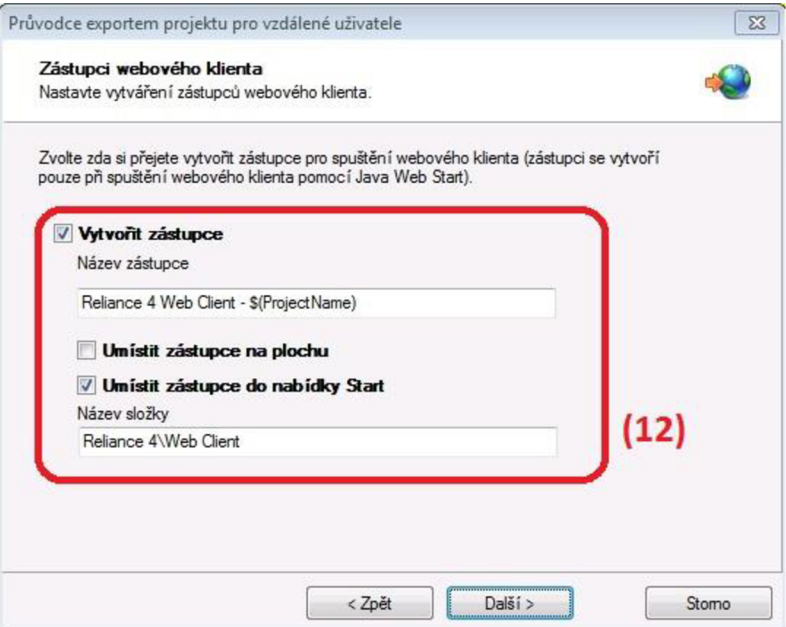

*Obr. 4-9 Export pro vzdálené uživatele - 8* 

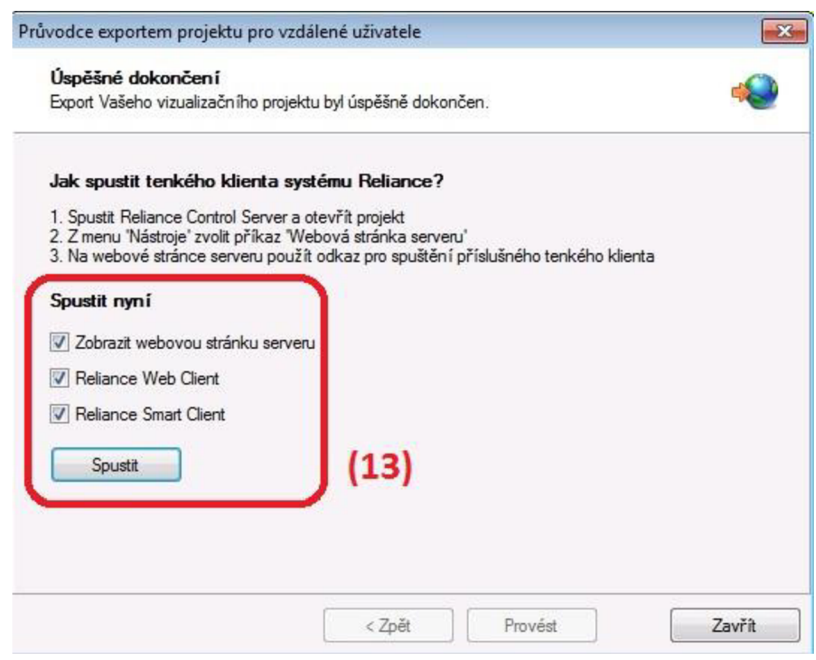

*Obr. 4-10 Export pro vzdálené uživatele - 9* 

## 4**.2 Spuštění vzdálených klientů**

Pro spuštění projektu z tenkého klienta je nutné do příkazového řádku prohlížeče na tenkém klientu zadat IP adresu PC, na kterém běží modul Control Server doplněnou o port 40000, např. **192.168.0.150:40000.** V případě nenavázání komunikace, je možné řešení vypnutí firewallu, který brání tenkému klientu se připojit na PC, které je v tu chvíli server.

Pokud je vše dobře nastaveno, naváže se komunikace a v prohlížeči se nám zobrazí webové rozhranní modulu Control Server *(Obr. 4-11).* Tlačítkem **Smart Client (14)** spustíme vizualizační prostředí. Ještě předtím se však zobrazí dotaz na to, zda chceme vizualizaci zobrazit v responzivním nebo normálním zobrazení. U responzivního zobrazení se zobrazení stránky přizpůsobí velikosti displeje zařízení. U normálního zobrazení se zobrazení stránky přizpůsobí rozměrům vizualizace. Výsledná vizualizace vzdáleného řízení z tenkého klienta je uvedena na *(Obr. 4-12).* 

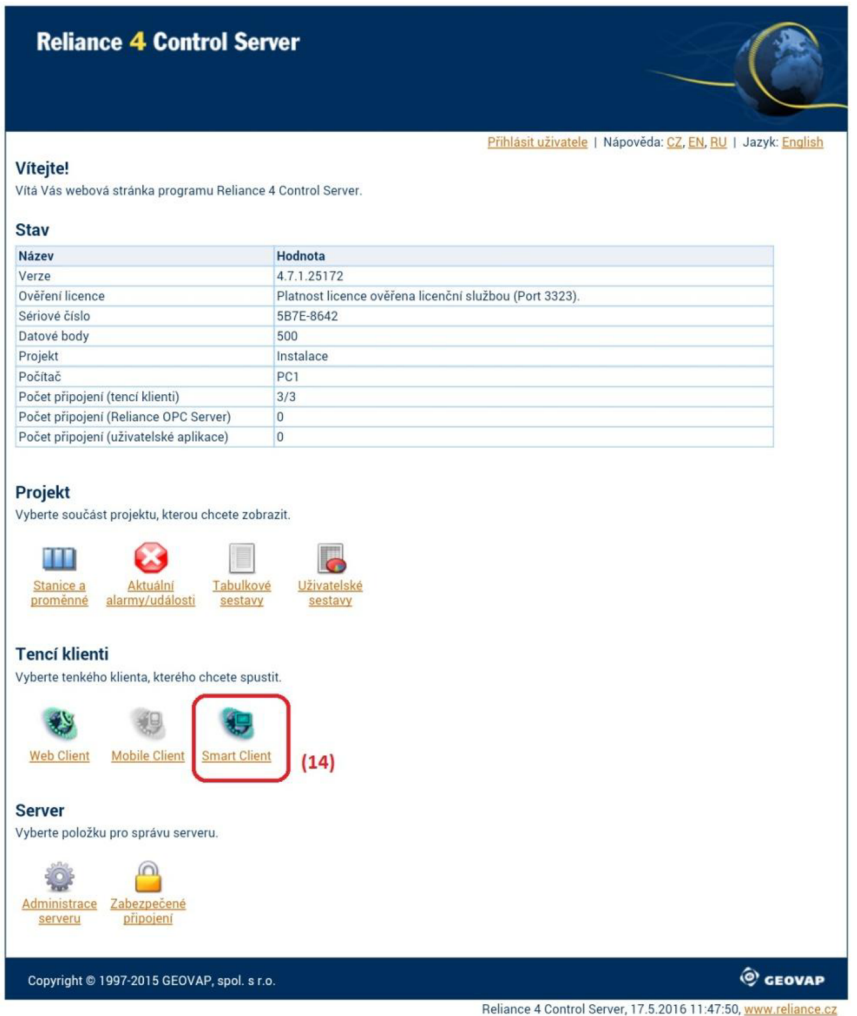

*Obr. 4-11 Webové rozhraní* 

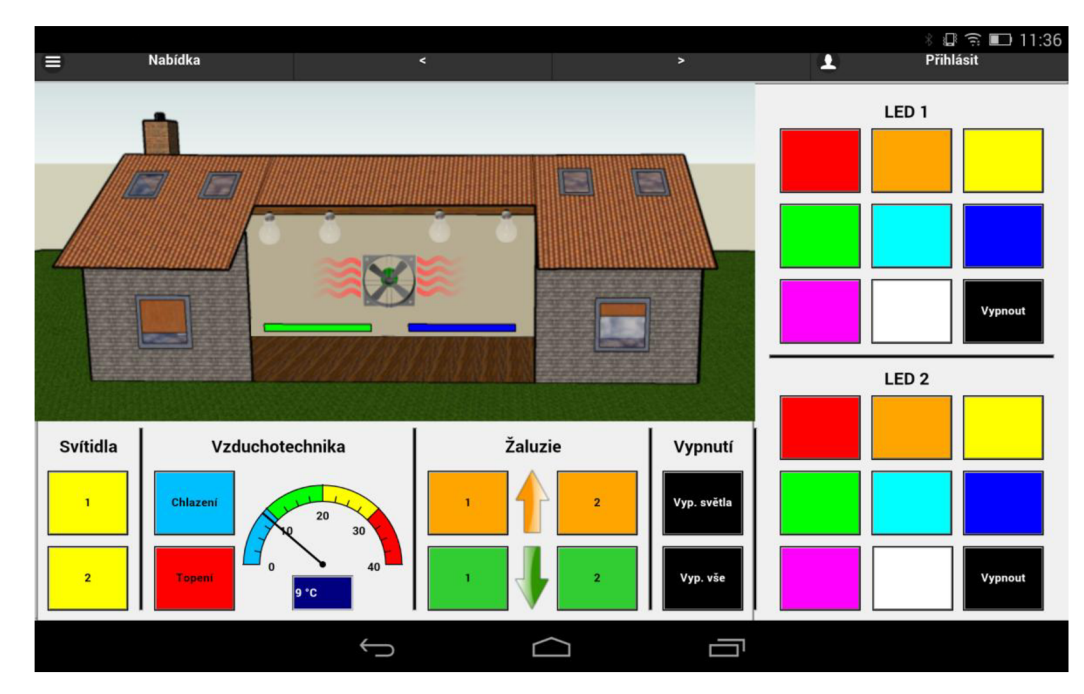

Obr. 4-12 Vizualizační prostředí tenkého klienta

## **5 ZÁVĚR**

Tato práce byla rozčleněna na tři základní oddíly, první oddíl je teoretický a srovnává jednotlivé SCADA/HM I systémy. V druhém oddílu je praktická část, která popisuje tvorbu vizualizačního prostředí pro zadaný panel. V třetí části je vytvořeno vzdálené řízení v reálném čase pro tenkého klienta.

### **5**.1 **Přehled a srovnání SCADA/HMI systémů**

V této části jsou uvedeny tři SCADA/HMI systémy a to konkrétně Reliance 4, Promotic 8.3 a [TIRS.NET.](http://TIRS.NET) Co do struktury systému jsou si systémy Reliance a Promotic podobné. Oba tyto systémy jsou rozčleněny na vývojové a běhové prostředí. U obou systémů jsou tyto prostředí distribuována samostatně. Systém [TIRS.NET n](http://TIRS.NET)ení členěn na vývojové a běhové prostředí a je tedy distribuován jako celek. Systém Reliance má čtyři běhová a dvě vývojová prostředí oproti systému Promotic, který má pouze jedno běhové a jedno vývojové prostředí.

Všechny tři systémy mají také k dispozici tenkého klienta, přes kterého lze vytvořenou instalaci sledovat či řídit na chytrém telefonu nebo tabletu.

Tyto systému mají také velkou funkcionalitu s ohledem na komunikační možnosti. U všech třech systémů je dostupná celá řada komunikačních driverů, kterými lze připojit k systému programovatelné automaty, telemetrické stanice, atd. Nejvíce dostupných komunikačních driverů má systém [TIRS.NET.](http://TIRS.NET) V případě nedostupných komunikačních driverů lze využít univerzální komunikační driver, případně OPC server.

Cenové srovnání jednotlivých systémů je poněkud komplikované, jelikož každý systém má jiné licenční členění, např. počet datových bodů, počty klientů, zvláštní ceník pro vývojáře a pro koncové uživatele. Déle jsou nabízeny také zvýhodněné balíčky, které kombinují vývojové a běhové prostředí. Aby bylo možné porovnat výhodnost toho, či druhého systému, bylo by nutné určit příklad modelové aplikace. V *(kap. 2.4)* je uvedeno srovnání cen jednotlivých systémů pro jednotlivé prostředí v závislosti na počtu datových bodů a počtů klientů.

Systém [TIRS.NET](http://TIRS.NET) je oproti druhým dvěma dodáván pro implementační a realizační firmy, výrobce a dodavatele zařízení nebo komponent zdarma.

## **5.2 Praktická aplikace řízení reálné systémové elektroinstalace Foxtrot s vizualizací**

V praktické části bylo úkolem vytvořit vizualizační prostředí pro zadaný panel se systémovou elektroinstalací Foxtrot. K tvorbě vizualizačního prostředí byl využit SCADA systém Reliance 4. V této části je popsána podrobná tvorba vizualizačního prostředí, použitých komponent a skriptů. Skripty, které byly v práci využity, slouží k řízení grafických prvků vizualizace nebo k reálnému řízení systémové elektroinstalace.

### **5.3 Vzdálené řízení elektroinstalace v reálném čase**

Součástí praktické části bylo vzdálené řízení elektroinstalace v reálném čase. Vzdálené řízení v reálném čase bylo zrealizováno pomocí tenkého klienta. Navržené vizualizační prostředí bylo vyexportováno pro tenkého klienta. Současně byla vytvořena datová komunikace jednotlivých zařízení přes wi-fi router, ke kterému byla přes UTP kabel připojena centrální řídící jednotka CP-1000. Běhové prostředí systému Reliance 4 bylo realizováno modulem Control Server, který běžel na PC. Jako tenký klient byl využit smart client, který byl zobrazen na tabletu se systémem android. Postup exportu projektu pro tenkého klienta a nastavení datové komunikace je v práci postupně popsán.

## **POUŽITÁ LITERATURA**

- [1] RELIANCE. Reference. [online]. [cit. 2016-05-17]. Dostupné z: <http://www.reliance.cz/cs/success-stories>
- [2] RELIANCE . O nás. [online], [cit. 2016-05-17]. Dostupné z: <http://www.reliance.cz/cs/contact/about-us>
- [3] AUTOMA . Přehled trhu softwaru SCADA . [online], [cit. 2016-05-17]. Dostupné z: <http://automa.cz/res/pdf/43729.pdf>
- [4] RELIANCE . Vývojové prostředí Reliance 4 Design, [online], [cit. 2016-05-17]. Dostupné z: <http://www.reliance.cz/cs/products/reliance4/development-environment>
- [5] RELIANCE . Runtime moduly systému Reliance 4. [online], [cit. 2016-05-17]. Dostupné z: <http://www.reliance.cz/cs/products/reliance4/runtime-software>
- [6] RELIANCE . Tencí klienti systému Reliance 4. [online], [cit. 2016-05-17]. Dostupné z: <http://www.reliance.cz/cs/products/reliance4/thin-clients>
- [7] RELIANCE . Komunikační drivery, [online], [cit. 2016-05-17]. Dostupné z: <http://www.reliance.cz/cs/products/reliance4/communication-drivers>
- [8] RELIANCE . Reliance OPC Server, [online], [cit. 2016-05-17]. Dostupné z: <http://www.reliance.cz/cs/products/opc/reliance-opc-server>
- [9] RELIANCE . Cenfk. [online], [cit. 2016-05-17]. Dostupné z: <http://www.reliance.cz/cs/pricelist>
- [10] PROMOTIC. MICROSYS, spol. s r.o. [online], [cit. 2016-05-17]. Dostupné z: <http://www.promotic.eu/cz/firm/microsys.htm>
- [II] PROMOTIC. PROMOTIC Reference aplikací, [online], [cit. 2016-05-17]. Dostupné z: <http://www.promotic.eu/cz/firm/reference/pmreferences.htm>
- [12] PROMOTIC. Co je PROMOTIC. [online], [cit. 2016-05-17]. Dostupné z: <http://www.promotic.eu/cz/pmdoc/WhatIsPromotic/WhatIsPromotic.htm>
- [13] PROMOTIC. Runtime licence PROMOTIC. [online], [cit. 2016-05-17]. Dostupné z: <http://www.promotic.eu/cz/pmdoc/PriceList/LicencePmRuntime.htm>
- [14] PROMOTIC. PmData(Web)Client. [online]. [cit. 2016-05-17]. Dostupné z: [http://www.promotic.eu/cz/pmdoc/PriceList/LicencePmClients.](http://www.promotic.eu/cz/pmdoc/PriceList/LicencePmClients)htm#WebClient
- [15] PROMOTIC. Komunikace pomocí ovladačů systému PROMOTIC. [online], [cit. 2016-05- 17]. Dostupné z: <http://www.promotic.eu/cz/pmdoc/Subsvstems/Comm/PmDrivers/Group.htm>
- [16] PROMOTIC. Komunikace přes standardní rozhraní OPC. [online], [cit. 2016-05-17]. Dostupné z: <http://www.promotic.eu/cz/pmdoc/Subsystems/Comm/OPC/OPC.htm>
- [17] PROMOTIC. Ceník systému PROMOTIC. [online], [cit. 2016-05-17]. Dostupné z: <http://www.promotic.eu/cz/pmdoc/PriceList/PriceList.htm>
- [18] TIRS. Profil firmy CORAL s.r.o. [online]. [cit. 2016-05-17]. Dostupné z: http://www.tirs.cz/cs/o-firme
- [19] TIRS. SCADA/HMI systém TIRS. [online]. [cit. 2016-05-17]. Dostupné z: <http://www.tirs.cz/scadahmi-systemy-tirs/>
- [20] TIRS. Architektura systému [TIRS.NET.](http://TIRS.NET) [online], [cit. 2016-05-17]. Dostupné z: <http://www.tirs.cz/scadahmi-systemy-tirs/tirs-net-architektura-systemu/>
- [21] HW.CZ . [TIRS.NET -](http://TIRS.NET) vizualizační a řídicí systém založený na technologii [Microsoft.NET.](http://Microsoft.NET) [online], [cit. 2016-05-17]. Dostupné z: [http://www.hw.cz/navrh-obvodu/software/tirsnet](http://www.hw.cz/navrh-obvodu/software/tirsnet-)vizualizacni-a-ridici-system-zalozeny-na-technologii-microsoftnet.html
- [22] [TIRS.NET](http://TIRS.NET) 6 profesionální SCADA/HM I systém [online], [cit. 2016-05-17]. Dostupné z: <http://www.tirs.cz/scadahmi-systemy-tirs/tirs-net-6-profesionalni-scadahmi-system/>
- [23] [TIRS.NET -](http://TIRS.NET) seznam komunikovaných zařízení [online], [cit. 2016-05-17]. Dostupné z: <http://www.tirs.cz/scadahmi-svstemv-tirs/tirs-net-seznam-komunikovanych-zarizeni/>
- [24] TIRS. Ceník vizualizačního a řídicího SCADA/HMI systému [TIRS.NET.](http://TIRS.NET) [online]. [cit. 2016-05-17]. Dostupné z: <http://www.coral.cz/wp->content/uploads/2015/09/OL Cenik [TIRS.NET 6](http://TIRS.NET) 2015 v1.1.pdf
- [25] HUBÁLEK, M. Vyutití řídicího systému Foxtrot jako Building Management System. Diplomová práce. Brno: Ústav elektroenergetiky FEKT VUT v Brně, 2013, 59 stran.
- [26] TECO. Mosaic pro vývoj PLC programu dle standardu IEC 61131-3. [online]. [cit. 2016-05-17]. Dostupné z: [http://www.tecomat.com/kategorie-311-mosaic- s](http://www.tecomat.com/kategorie-311-mosaic-)w .html
- [27] RELIANCE . Tip pro VBScript: Převod textu alarmu/události na řeč. [online], [cit. 2016- 05-17]. Dostupné z: [https://www.reliance.cz/cs/support/articles/technical/vbscript-tip](https://www.reliance.cz/cs/support/articles/technical/vbscript-tip-)converting-alarm-event-text-to-speech
- [28] TECO. CIB Modul řízení LED pásků. [online]. [cit. 2016-05-17]. Dostupné z: [http://www.tecomat.com/wpimages/other/DOCS/cze/PRINTS/Cat F](http://www.tecomat.com/wpimages/other/DOCS/cze/PRINTS/Cat)oxtrot-CZdatasheets/Foxtrot-CZ-C-DM-0006M-ULED.pdf

## **SEZNAM PŘÍLOH NA CD**

- 1) Diplomová práce v PDF
- 2) Složka s programem v SW Mosaic
- 3) Složka s vizualizačním programem v SW Reliance 4